step<br>1

Before using the printer

STEP 2

**3Before using and printing a label creating the printer Creating and printing without using your computer computer** 

Creating and printing a label without using your computer

1**[Introduction](#page-4-0)** 

ntroduction

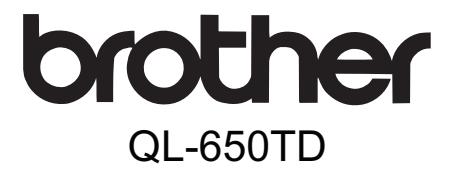

# **Label Printer**

# User's Guide

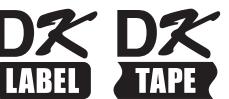

[Maintenance and](#page-38-0)  [Troubleshooting](#page-38-0)

Maintenance and Troubleshooting

STEP<br>3

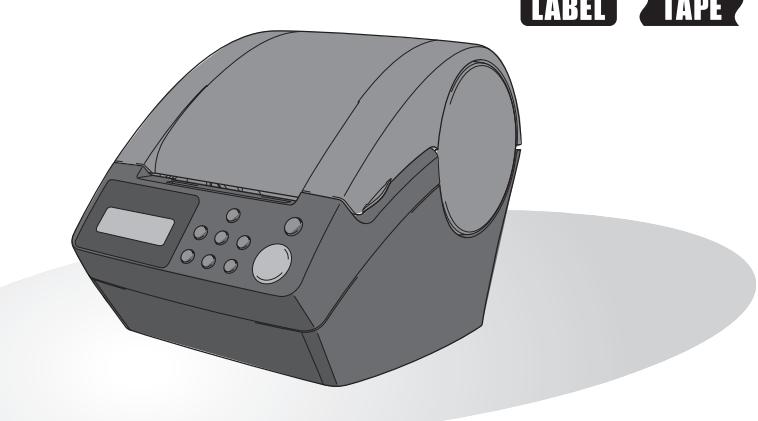

You must set up the hardware and install the driver before you can use the printer. Please read this manual before you use the printer. Keep the CD-ROM in a convenient place so you can use it quickly if you need to.

[www.brother.com](http://www.brother.com)

Congratulations on purchasing the QL-650TD.

Your new QL-650TD is a label printer that connects to your personal computer, enabling you to quickly and easily print professional custom labels that you have created on your personal computer using the label editing software provided.

We strongly recommend that you read this manual carefully before using your QL-650TD, and then keep it nearby for future reference.

- No part of this manual may be reproduced in any form, including photocopying or reprinting, without prior consent.
- The rights and copyrights of bundled software (including but not limited to the program, images, clip art, templates and text incorporated into the software) and attached manuals and other documents, and any copies of the software, are owned by Brother Industries, Ltd. and its suppliers.

**STEP** 1

**STEP** 2

Creating and printing a label<br>without using your computer

Before using the printer

# **Table of Contents**

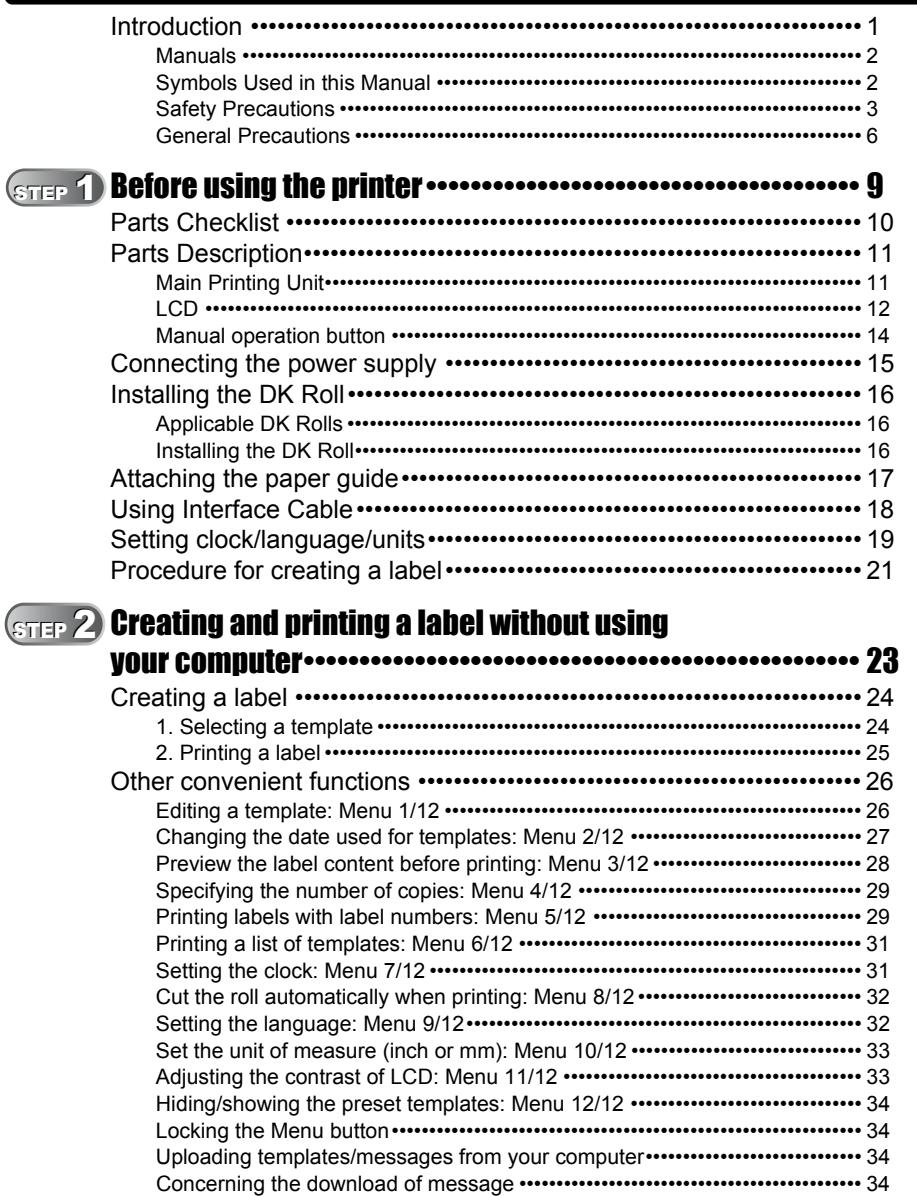

STEP<sub>3</sub>

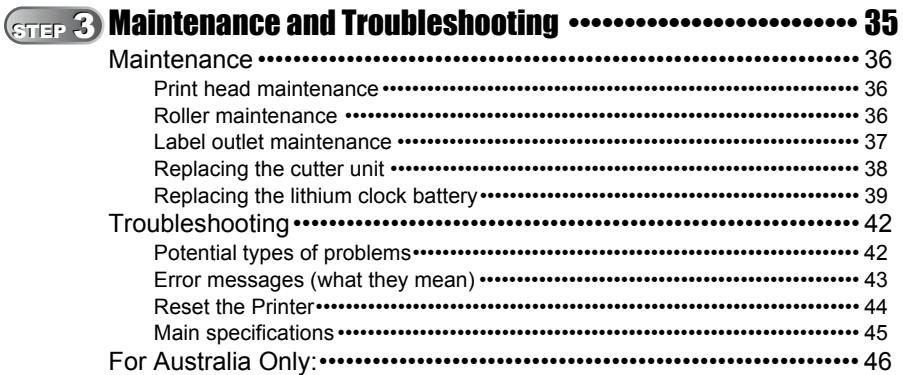

U

# <span id="page-4-1"></span><span id="page-4-0"></span>**Introduction**

### **Compilation and Publication Notice**

Under the supervision of Brother Industries, Ltd., this manual has been compiled and published, covering the latest product's descriptions and specifications.

The contents of this manual and the specifications of this product are subject to change without notice.

Brother reserves the right to make changes without notice in the specifications and materials contained herein and shall not be responsible for any damages (including consequential) caused by reliance on the materials presented, including but not limited to typographical and other errors relating to the publication.

© 2010 Brother Industries, Ltd.

### **Trademarks**

The Brother logo is a registered trademark of Brother Industries, Ltd.

Microsoft and Windows are registered trademarks of Microsoft Corporation in the U.S. and other countries.

Macintosh and Mac OS are registered trademarks of Apple Inc. in the United States and other countries.

The printer includes the software module "USBPRINT.SYS" and "USBMON.DLL" in which Microsoft Corporation wholly retains its rights and interests.

Adobe and Adobe Reader are registered trademarks of Adobe Systems Incorporated.

QR code is a registered trademark of DENSO WAVE INCORPORATED.

All other terms and brand and product names mentioned in this User's Guide are registered trademarks of their respective companies.

### ■**Shipment of the Printer**

If for any reason you must ship your printer, carefully package the printer to avoid any damage during transit.

We recommend that you save and use the original packaging. The printer should also be adequately insured with the carrier.

STEP 1

1

STEP

[Maintenance and](#page-38-0)  [Troubleshooting](#page-38-0)

Vlaintenance and Troubleshooting

## <span id="page-5-0"></span>**Manuals**

The following manuals are provided to help you use the printer correctly and to utilize its features. Be sure to read this manual before using the printer.

### User's Guide (This manual)

Read this manual first.

It gives information which should be read before using the printer, such as cautions and setup, and the procedures for printing labels without using your computer. It also explains how to clean the printer, and how to perform some troubleshooting.

### ■Software Installation Guide

It explains how to install the bundled software to be used on a personal computer. It also describes the uninstallation of the software.

### ■Software User's Guide (PDF Manual)

It explains how to create labels using the software supplied with the printer, by installing it on a computer before connecting the printer to the computer.

• To browse the Software User's Guide (PDF Manual), you need to install Adobe $^{\circledR}$ Reader® or Adobe® Acrobat® Reader®.

(For Mac $^{\circledR}$ , the standard "Preview" program bundled with the OS can also be used.)

• When using Windows<sup>®</sup>, this manual can be viewed from the P-touch Setup application when it is run from the CD-ROM.

Additionally, this manual may be viewed from the Start menu if it is installed on the computer.

• When using Mac, refer to the PDF files in the [Manuals] folder on the CD-ROM supplied with the printer.

# <span id="page-5-1"></span>**Symbols Used in this Manual**

The symbols used throughout this guide are as follows:

This symbol indicates information or directions that should be followed. If ignored, the result may be injury, damage, or failed operations.

This symbol indicates information or directions that can help you better understand  $\mathbb{F}$  and use the printer more efficiently.

[Introduction](#page-4-1)

STEP 1

Before using the printer

# <span id="page-6-0"></span>**Safety Precautions**

To prevent injury and damage, important notes are explained using various symbols. The symbols and their meanings are as follows:

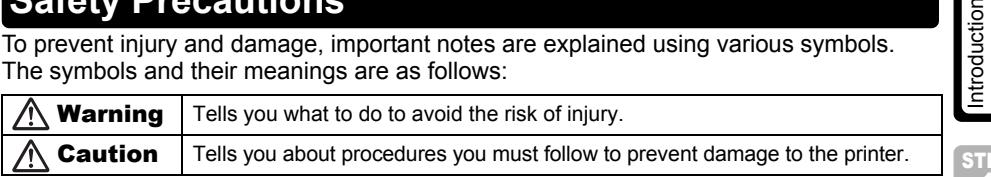

The symbols used in this manual are as follows:

 The incorrect setup icon alerts you to devices and operations that are not compatible with the printer (e.g. the figure on the left indicates a warning against disassembly).

 The special instructions icon indicates operations to be carried out (e.g. the figure on the left shows removal of the power plug from the power outlet).

### Warning

### ■The Printer

൜

Æ.

### **Follow these guidelines to avoid fire, electric shock, or other damage.**

- Do not disassemble the printer. For inspection, adjustment and repair of the printer contact the retail outlet where the printer was purchased or your local authorized service center.
- $\bigcirc$  Do not drop, hit or otherwise bang the printer.
- $\bigcirc$  Do not hold and lift the printer by the DK Roll cover. The cover could come off and the printer could fall and become damaged.
- **(6)** Do not touch any metal parts near the print head. The print head becomes very hot during use and remains very hot immediately after use. Do not touch it directly with your hands.
- $\circledR$  Do not allow the printer to get wet in any way.
- $\bigcirc$  Do not use the printer with foreign objects in it. If water or any foreign objects should enter the printer, unplug the power cord from the electric outlet and remove the foreign object. If necessary, contact the retail outlet where the printer was purchased or your local authorized service center.
- $\bigcirc$  Dispose of plastic bags correctly and keep away from babies and children. Do not wear or play with plastic bags.
- Unplug the power cord immediately and stop using the printer if you notice any abnormal odor, heat, discoloration, deformation or anything unusual whilst the printer is in use or storage.

[Maintenance and](#page-38-0)  Vlaintenance and Troubleshooting [Troubleshooting](#page-38-0)

STEP

## Warning

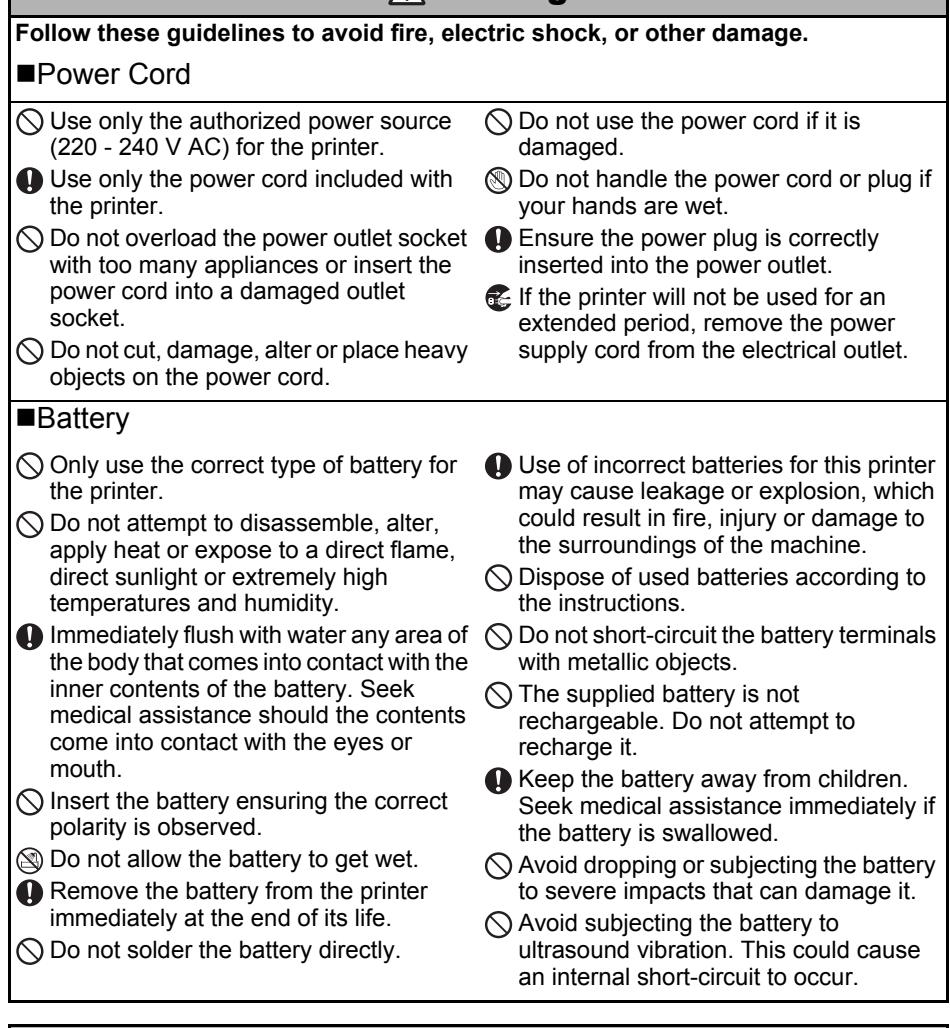

### **A**Caution

**Follow these guidelines to avoid fire, electric shock, or other damage.**

### ■The Printer

**O** The standard electrical outlet should be close to the printer and be easily accessible.

### Power Cord

Always hold the power plug when removing the power cord from or inserting it into the outlet. Pulling on the power cord cable could cause problems with the power cord.

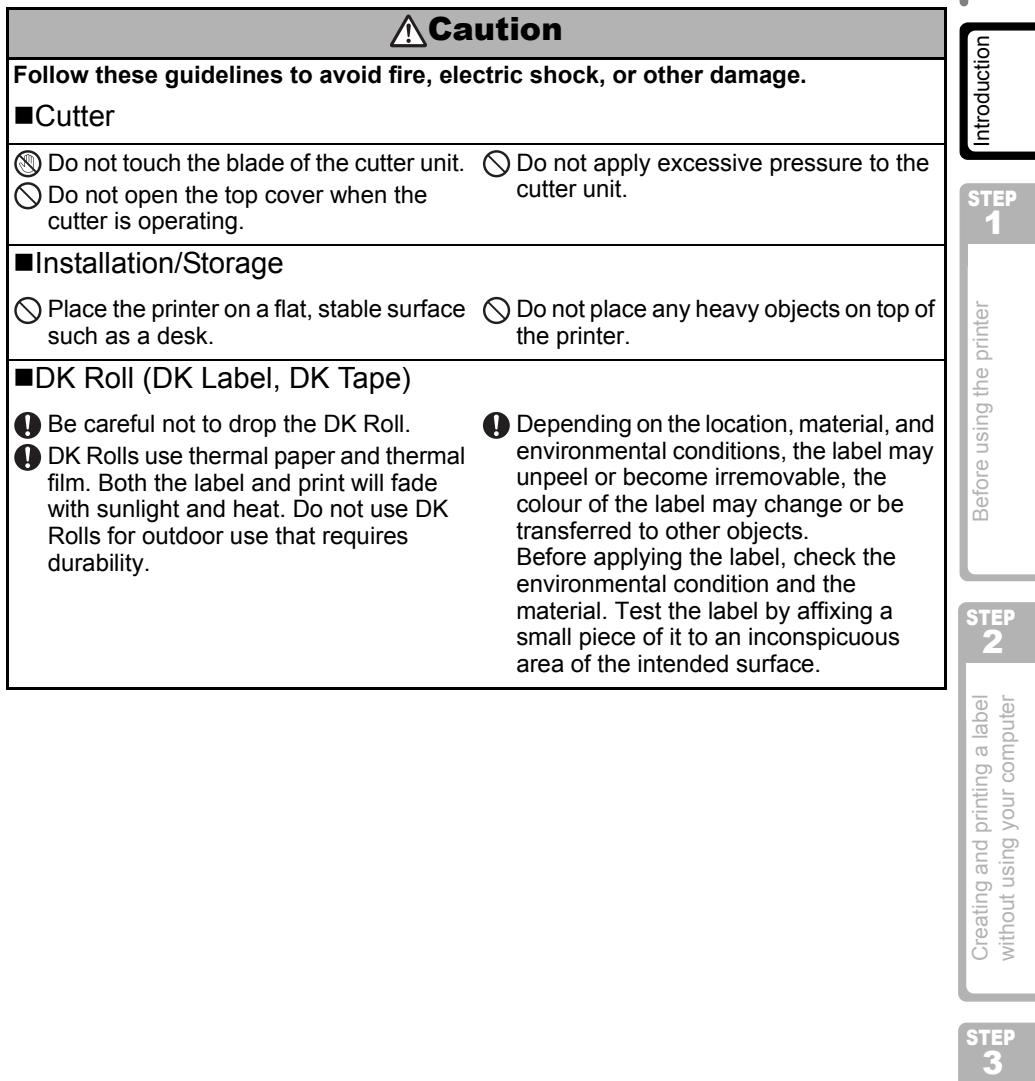

## <span id="page-9-0"></span>**General Precautions**

### ■The Printer

- The printer is a precision machine. Do not drop, hit or otherwise bang the printer.
- Do not lift the printer by the DK Roll compartment cover. The cover could come off and the printer could fall and become damaged.
- The printer may malfunction if left near a television, radio, etc. Do not use the printer near any machine that can cause electromagnetic interference.
- Do not expose the printer to direct sunlight or near heaters or other hot appliances, in any location exposed to extremely high or low temperatures, high humidity or dusty locations. Doing so could cause the machine to malfunction.
- Do not use paint thinner, benzene, alcohol or any other organic solvents to clean the printer. Doing so may cause damage to the surface finish. Use a soft, dry cloth to clean the printer.
- Do not place any heavy objects or objects containing water on top of the printer. If water or any foreign object enters the printer, contact the retail outlet where the printer was purchased or your local authorized service center. If you continue to use the printer with water or a foreign object in the printer, the printer may be damaged or personal injury could result.
- Do not touch the cutter. Personal injury could result. Take special care when changing the cutter unit.
- Do not insert any objects into or block the label output slot, USB port, or serial port.
- Do not place any metal parts near the print head. The print head becomes very hot during use and remains very hot immediately after use. Do not touch it directly with your hands.
- Use only the interface cable (USB cable) included with the printer.
- When not in use for an extended period, remove the DK Roll from the printer.
- Do not attempt to print labels while the DK Roll cover is open.
- Never disassemble the printer or allow it to get wet to avoid possible fire or electrical shock. Do not remove the power cord from or insert it into the electrical outlet with wet hands. Doing so could cause an electrical shock or fire.
- If a paper jam should occur due to a build up of adhesive on the paper guide surface, unplug the power cord from the electrical outlet and wipe away the adhesive buildup on the paper guide surface with a cloth dipped in ethanol or isopropyl (rubbing) alcohol. It is recommended that you clean the paper guide when replacing the cutter unit.

### ■Power Cord

- Use only the AC power cord included with the printer.
- If the printer will not be used for an extended period, remove the power supply cord from the electrical outlet.
- Always hold the plug when removing the power cord from or inserting it into the outlet. Do not pull on the cord. The wire in the cord may become damaged.
- You should position the printer near an easily accessible, standard electrical socket.

### ■DK Roll (DK Label and DK Tape)

- Use only genuine Brother accessories and supplies (with  $\frac{px}{2}$ ,  $\frac{px}{2}$  marks). Do not use any unauthorized accessories or supplies.
- If the label is attached to a wet, dirty, or oily surface, it may peel off easily. Before applying the label, clean the surface to which the label will be applied.
- DK Roll uses thermal paper and thermal film so that ultraviolet rays, wind, and rain may cause the colour of the label to fade and the ends of the label to peel off.
- Do not expose the DK Rolls to direct sunlight, high temperatures, high humidity, or dust. Store in a cool, dark place. Use the DK Rolls soon after opening the package.
- Scratching the printed surface of the label with your finger nails or metal objects, or touching the printed surface with hands dampened by water, sweat, or medicated cream, etc., can cause the colour to change or fade.
- Do not apply labels to any persons, animals, or plants.
- As the end of the DK Roll is designed to not adhere to the label spool, the last label may not be cut properly. If this happens, remove the remaining labels, insert a new DK Roll, and reprint the last label.

Note: To account for this, the number of DK Labels included on each DK Roll may be more than indicated on the package.

- When peeling a DK Label, some portion of the label may remain. Remove the remaining portion before attaching a new label.
- Some DK Rolls use permanent adhesive for their labels. These labels cannot be easily peeled off once attached.
- Prior to using CD/DVD labels, be sure to follow the instructions in your CD/DVD player's instruction manual regarding applying CD/DVD labels.
- Do not use CD/DVD labels in a slot loading CD/DVD player, for example a CD player in a car where the CD is slid into a slot in the CD player.
- Do not peel off the CD/DVD label once it is applied to the CD/DVD, a thin surface layer may come off, resulting in damage to the disk.
- Do not apply CD/DVD labels to CD/DVD disks designed for use with ink jet printers. Labels peel off these disks easily and using disks with peeled labels can result in loss or damage of data.
- When applying CD/DVD labels, use the applicator included with the CD/DVD label rolls. failure to do so could cause damage to the CD/DVD player.
- User's shall take full responsibility for applying CD/DVD labels. Brother accepts no responsibility for any loss or damage of data caused by the inappropriate use of CD/DVD labels.

### ■CD-ROM and Software

- Do not scratch or subject the CD-ROM to high or low temperatures.
- Do not put heavy objects on the CD-ROM or apply force to the CD-ROM.
- The software contained on the CD-ROM is meant for use with the printer only. See License on CD for further details. This software may be installed on multiple personal computers for use in an office, etc.

### ■Battery

- Do not use the battery in any other products.
- Dispose of a used battery in accordance with all applicable federal, state, and local regulations.
- When storing or discarding the battery, wrap it with adhesive cellophane tape or similar material to prevent short circuit of the battery.
- It is recommended to replace the battery every two years.

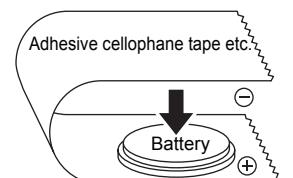

Example of grounding of battery

**3Before using and printing a label creating the printer Creating the printer computer Creating your computer creating your computer creating without using your computer** Creating and printing a label without using your computer STEP

STEP 2

Before using the printer

**STEP** 1

7

### **Cutter unit**

- The cutter unit contains a very sharp blade. To prevent injury from a broken cutter blade:
	- Make sure the top cover is closed when using the cutter unit.
	- Don't apply too much pressure when fitting or removing the cutter unit.
	- When the cutter unit becomes blunt you should replace it with a new one.
	- If you break the cutter unit, unplug your printer from the power and remove the cutter unit carefully with a pair of tweezers.
- If the machine jams due to a build up of adhesive, you should clean the surface of the paper guide. Unplug the printer from the power and wipe away the adhesive build up from the surface of the

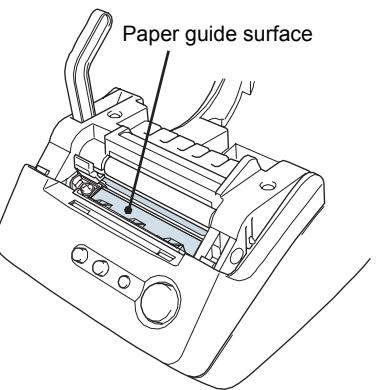

paper guide using a cloth or tissue dipped in isopropyl alcohol. We recommend that you clean the paper guide when replacing the cutter unit.

• The cutter unit should give you an average number of 5,000 cuts or more, depending on how you use the machine. If your printer does not cut the labels properly or starts to jam often, the cutter might have reached the end of its life; you should replace the cutter.

[Introduction](#page-4-0)

ntroduction

STEP 1

STEP 2

Creating and printing a label without using your computer

Before using the printer

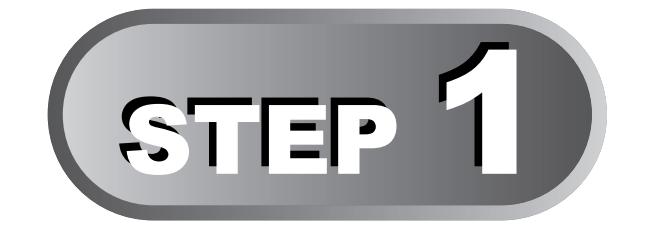

# <span id="page-12-1"></span><span id="page-12-0"></span>Before using the printer

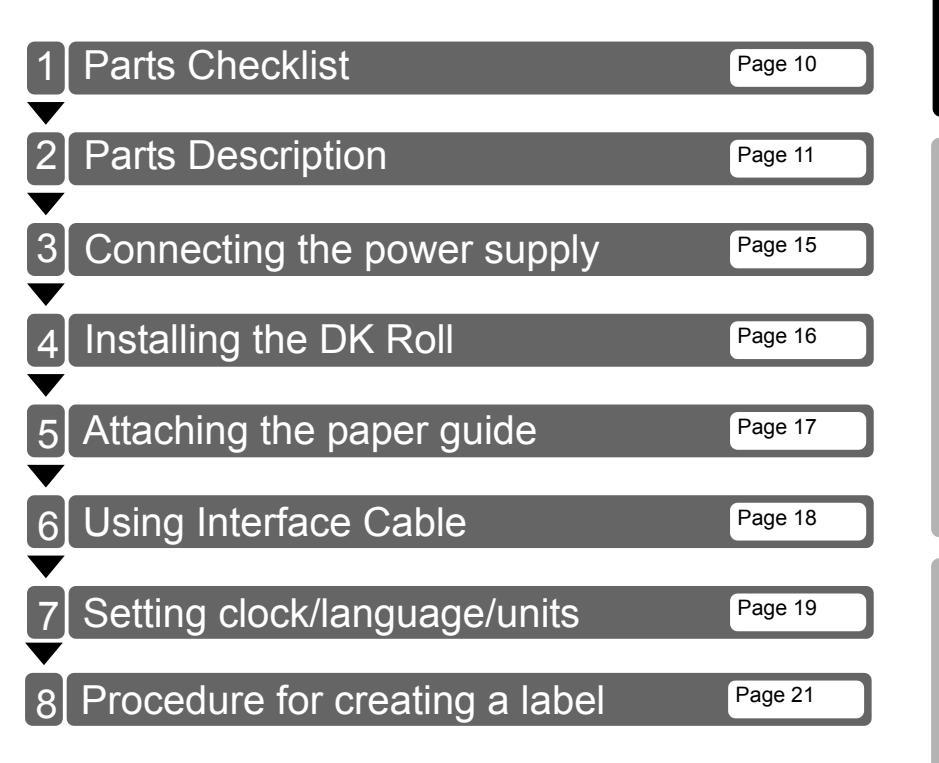

 $\mathbf{3}$  Creating and printing a label  $\mathbf{1}$   $\mathbf{3}$  **[Before using the printer](#page-12-1)**  $\mathbf{3}$  **Before using the printer** STEP<br>3 [Maintenance and](#page-38-0)  Maintenance and Troubleshooting [Troubleshooting](#page-38-0)

# <span id="page-13-0"></span>**1 Parts Checklist**

When you unpack the printer, check to see that you have all of the following parts. If any of the parts are missing or faulty, contact the dealer or brother authorised service representative where you purchased the printer from.

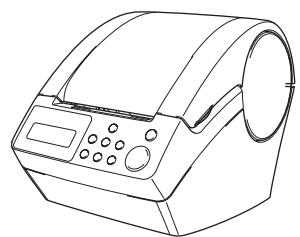

### **Brother QL-650TD DK Roll (Starter roll)**

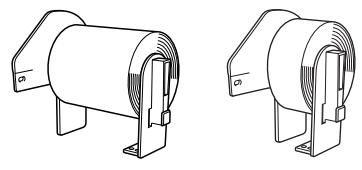

- Continuous Length Paper Tape, 62 mm (8 meters)
- Round Paper Labels, 24 mm (250 labels)

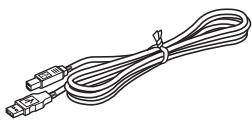

### USB cable **Power cord**

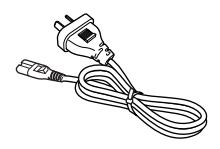

The plug may differ by country.

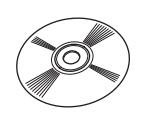

### **User's Guide Software Installation Guide**

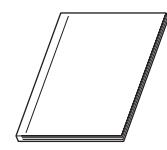

**Paper guide CD-ROM**

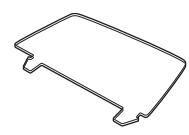

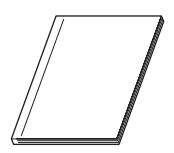

**Cleaning sheet**

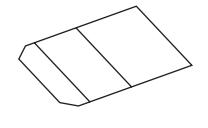

[Introduction](#page-4-0)

ntroduction

1[Introduction](#page-4-0)

STEP 2

Before using the printer

 $\mathbf{3}$  Creating and printing a label  $\mathbf{1}$   $\mathbf{3}$  **[Before using the printer](#page-12-1)**  $\mathbf{3}$  **Before using the printer** 

Creating and printing a label without using your computer

# <span id="page-14-0"></span>**2 Parts Description**

# <span id="page-14-1"></span>**Main Printing Unit**

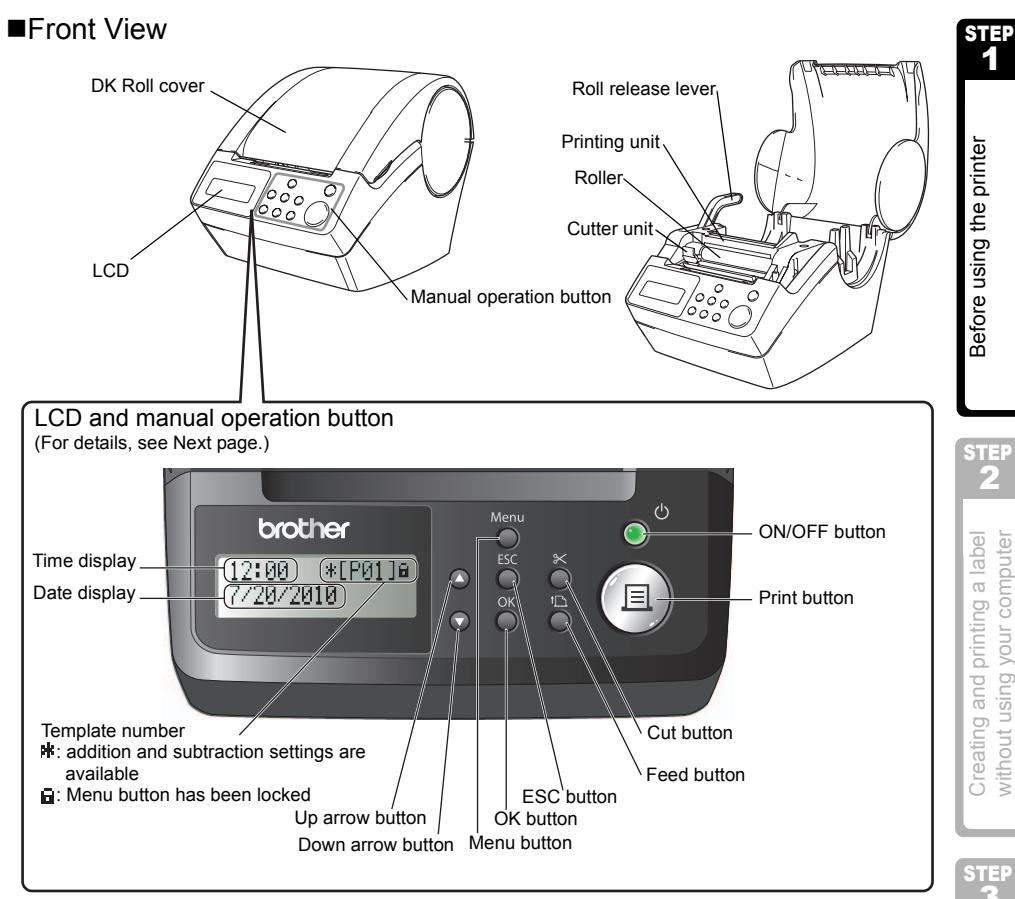

When not in use, close the DK Roll cover to prevent dust and debris from accumulating inside the printer.

■Back View

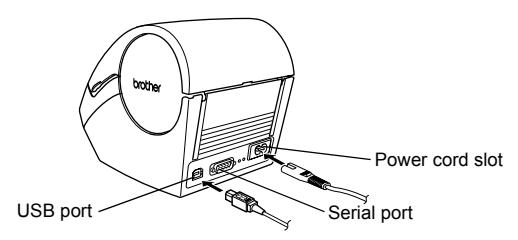

[Maintenance and Troubleshooting](#page-38-0)

STEP

## <span id="page-15-0"></span>**LCD**

The LCD display is used for both Time Display mode and Menu Selection mode operations.

### ■Time Display mode

The LCD will display the date and time when the machine is switched on and not in use.

### **Manual operation menu table**

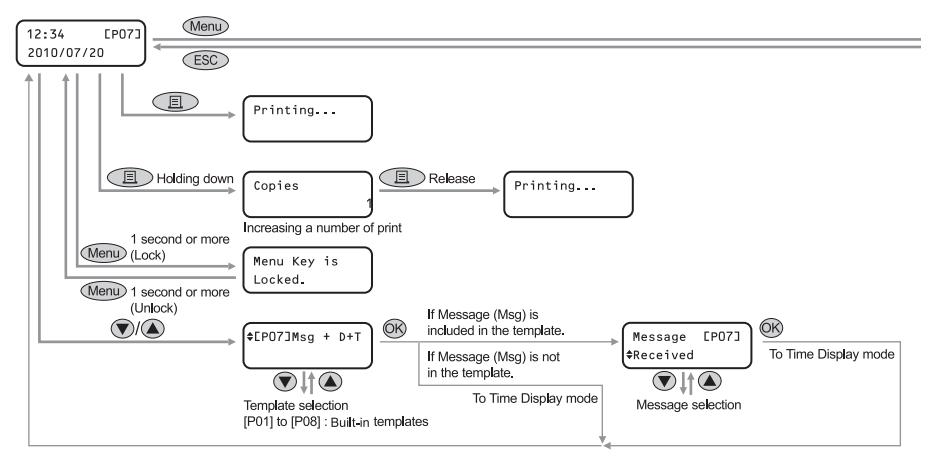

### Each button is indicated by the following marks.

 $12:34$   $*$  [P01]a 20/07/2010

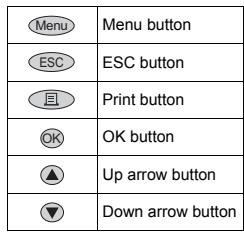

You can easily create labels that show the date, time and a message without using a computer.

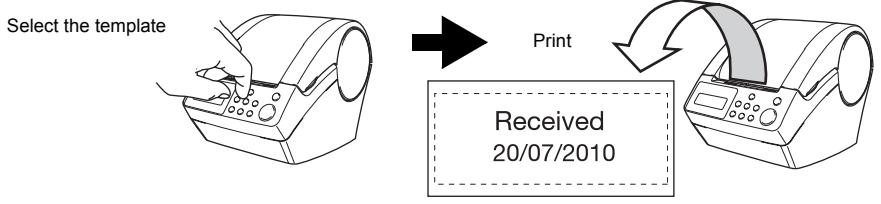

For details, see ["Creating a label" on page 24.](#page-27-2)

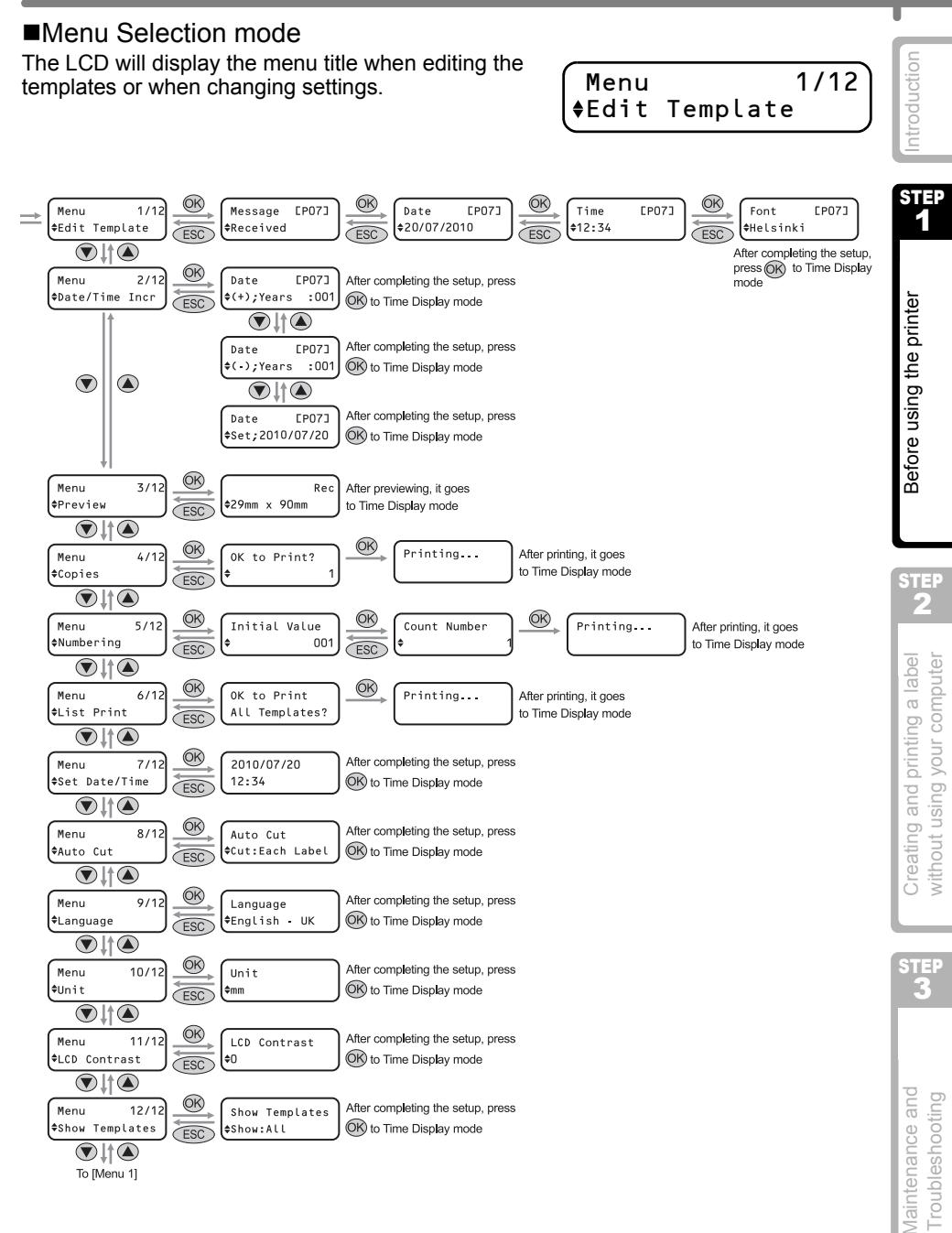

# <span id="page-17-1"></span><span id="page-17-0"></span>**Manual operation button**

The function of each button is shown below:

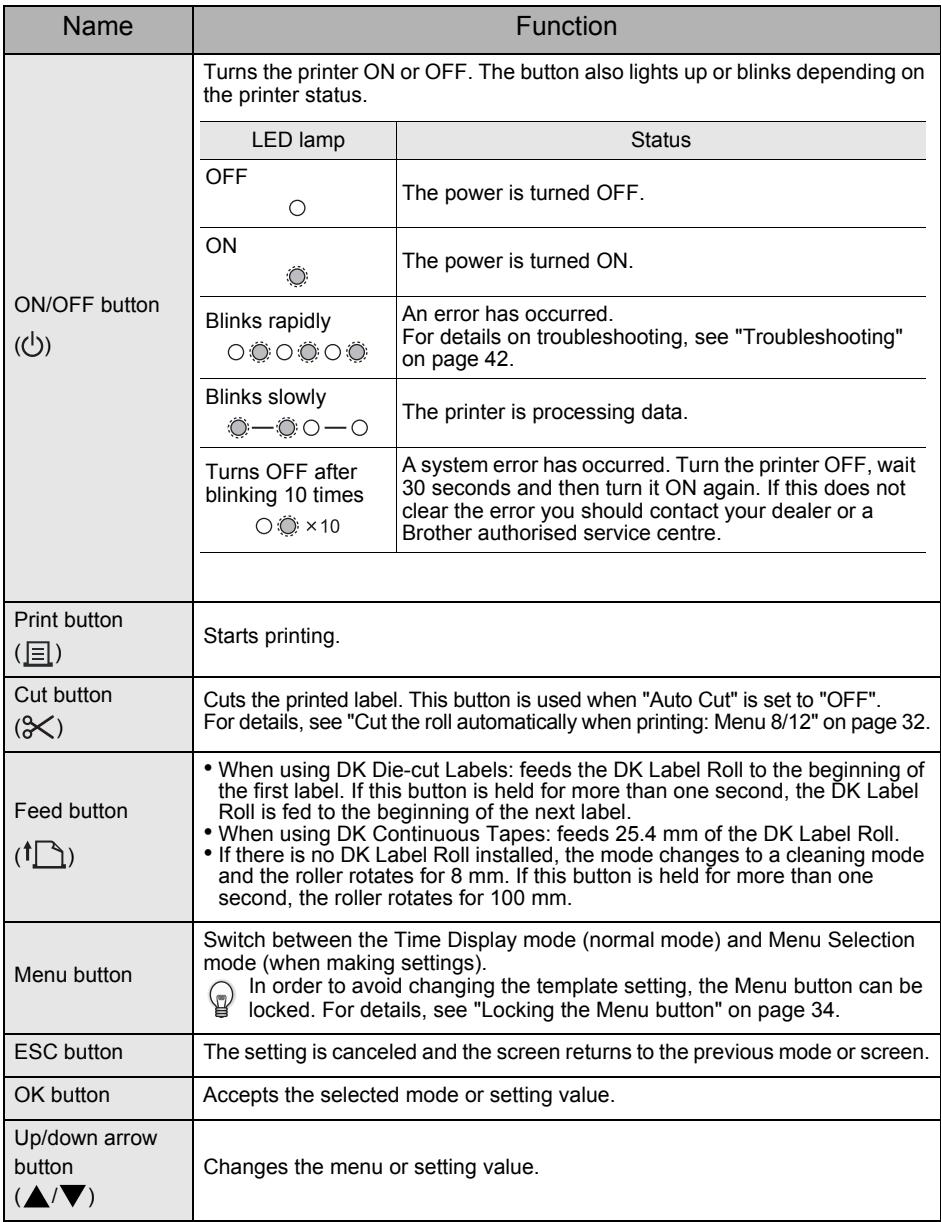

<span id="page-18-0"></span>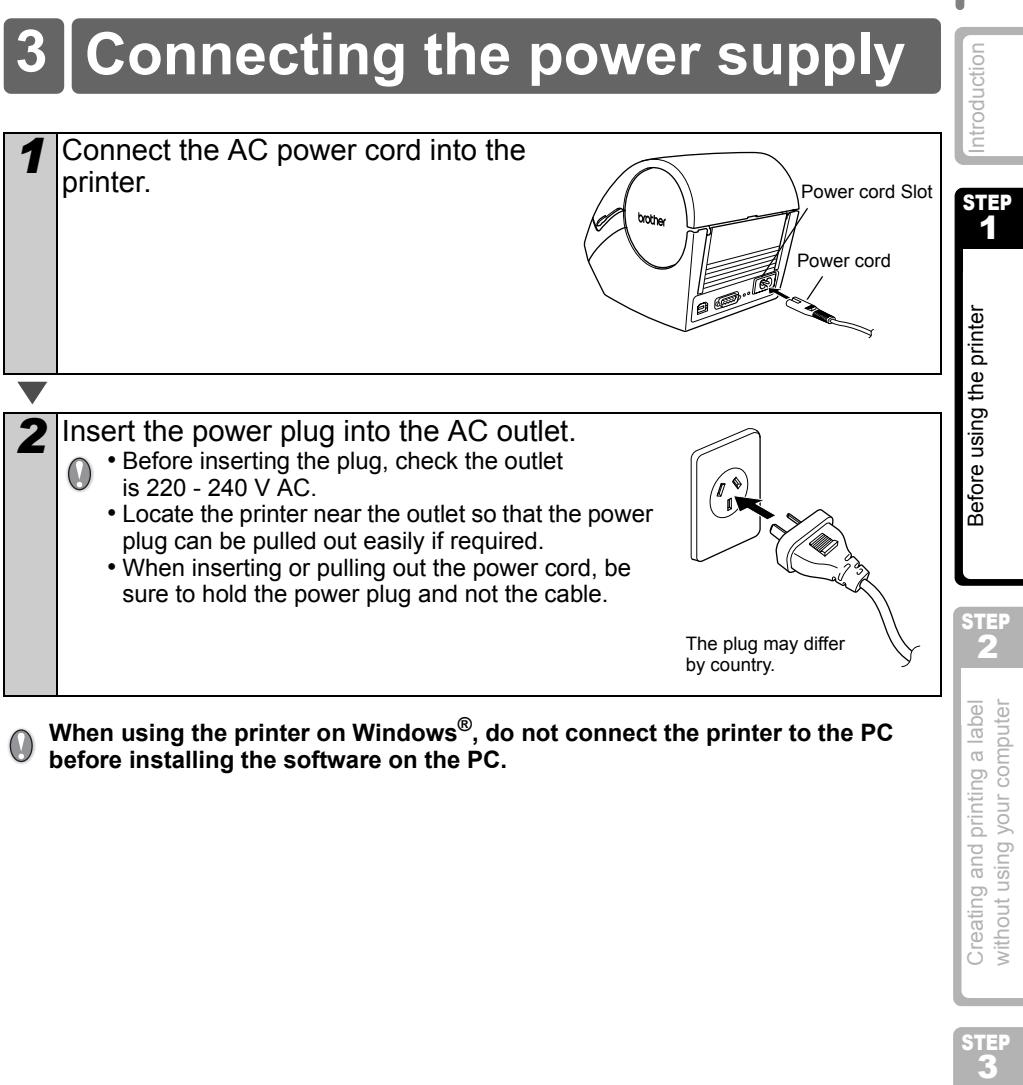

**before installing the software on the PC.**

Creating and printing a label without using your computer

STEP

# <span id="page-19-3"></span><span id="page-19-0"></span>**4 Installing the DK Roll**

# <span id="page-19-1"></span>**Applicable DK Rolls**

The usable types of DK Roll for the printer are shown below.

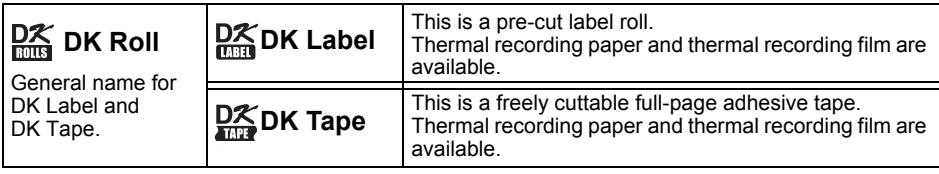

 $\Box$  Be sure to use only genuine DK Rolls in the printer.

# <span id="page-19-2"></span>**Installing the DK Roll**

*1* Press the ON/OFF button to turn the printer OFF. Hold the DK Roll compartment cover at the sides near the front of the printer and lift firmly

upwards to open the cover.

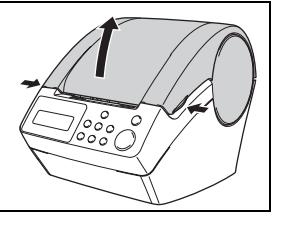

2 Pull up the roll release lever and remove the protection sheet from the printing unit. Remove the battery protection sheet.

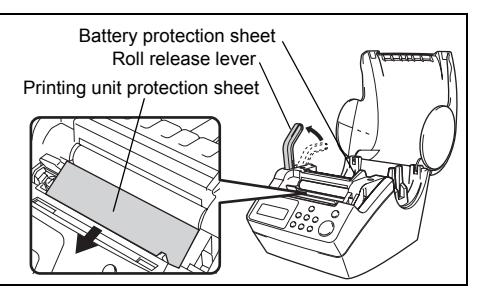

*3* Place the spool into the spool guides in the DK Roll compartment.

• Make sure that the spool arms are inserted firmly in the spool guides on both sides.

• Insert the spool with the DK Roll locator into the guide on the right hand side of the printer.

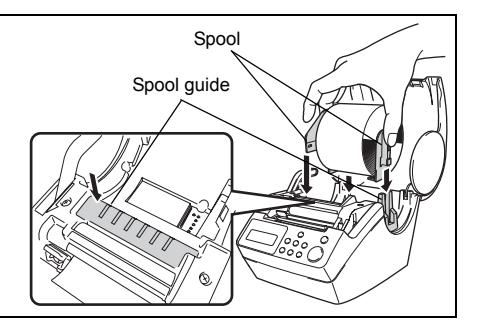

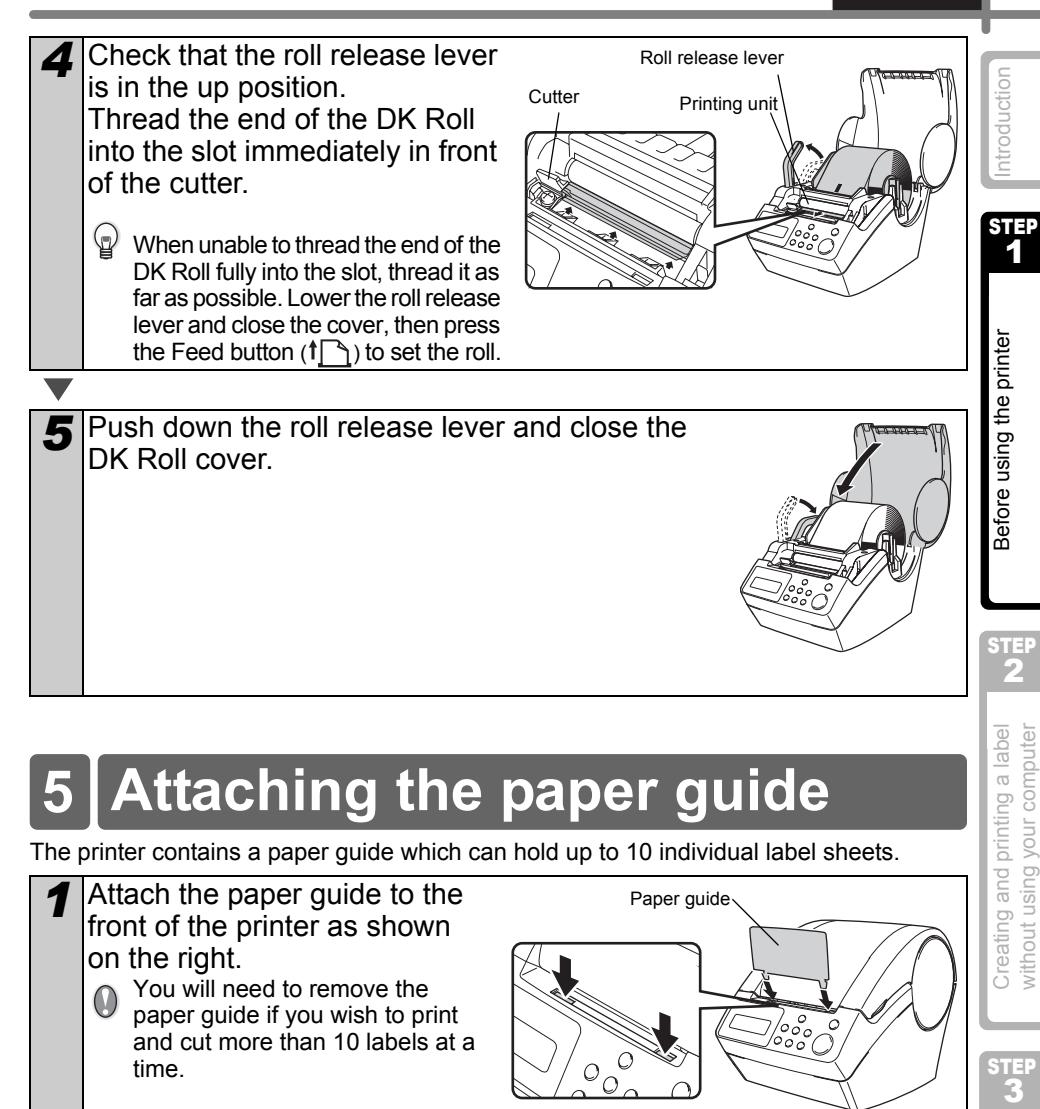

# <span id="page-20-0"></span>**5 Attaching the paper guide**

The printer contains a paper guide which can hold up to 10 individual label sheets.

- **1** Attach the paper guide to the front of the printer as shown on the right. You will need to remove the
	- paper guide if you wish to print and cut more than 10 labels at a time.

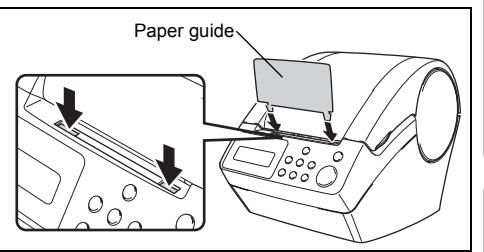

Maintenance and<br>Troubleshooting

STEP

without using your computer

# <span id="page-21-0"></span>**6 Using Interface Cable**

RS-232C cable and Network cable are not standard accessories. Choose the appropriate cable for your interface.

• USB cable

Use the enclosed interface cable.

• RS-232C cable

The pin assignments for the serial cables (RS-232C cables) which can be used with this machine are shown in the table below. You can purchase the cables at an electronics store. Do not use an interface cable that is longer than 2 metres.

Brother QL side **PC side** PC side **PC side** PC side D-sub female, lock screw #4-40 (UNC). (D-Sub9P female)

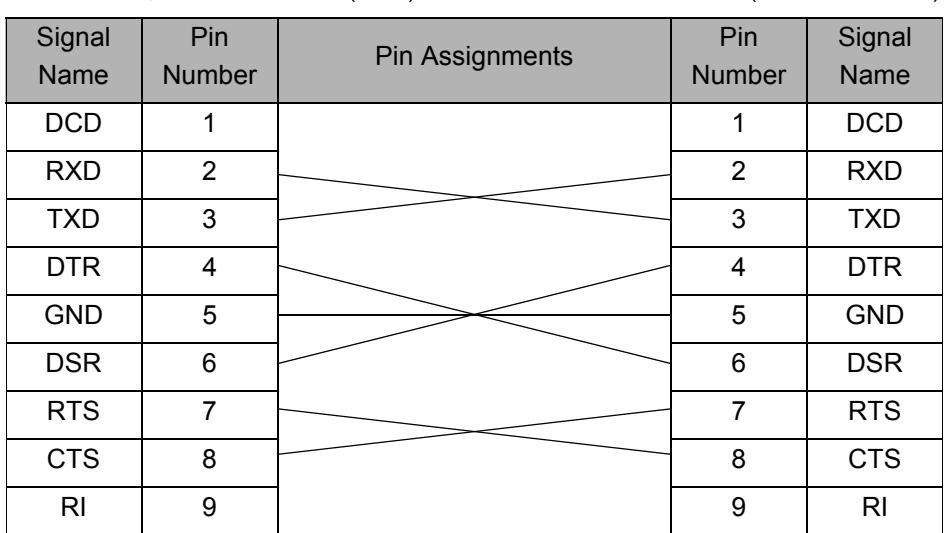

 $\binom{n}{k}$  It is not possible to connect a RS-232C cable and USB cable to the printer at the same time.

### **Important**

For USB interface, the included USB interface cable should be used to ensure compliance with the limits for EMC (Electromagnetic compatibility).

For serial and network interfaces, a shielded interface cable should be used to ensure compliance with the limits for EMC.

Changes or modifications not expressly approved by Brother Industries, Ltd. may affect the performance and print quality, and damage may not be covered under the limited warranty.

 $\Omega$ Caution for RS-232C connection. The RS-232C serial connector part of this equipment is not Limited Power Source.

**ENGLISH** 

19

[Introduction](#page-4-0)

Introduction

1[Introduction](#page-4-0)

# <span id="page-22-0"></span>**7 Setting clock/language/units**

Before using the printer you will need to setup the date and time, the language and the unit of measurement your printer will use.

STEP<sub>1</sub> • If you disconnect your machine from the power and remove the battery any settings  $\odot$ you have changed will be reset. See ["Setting the clock: Menu 7/12" on page 31.](#page-34-2)

• For replacing the battery, see ["Replacing the lithium clock battery" on page 39](#page-42-1).

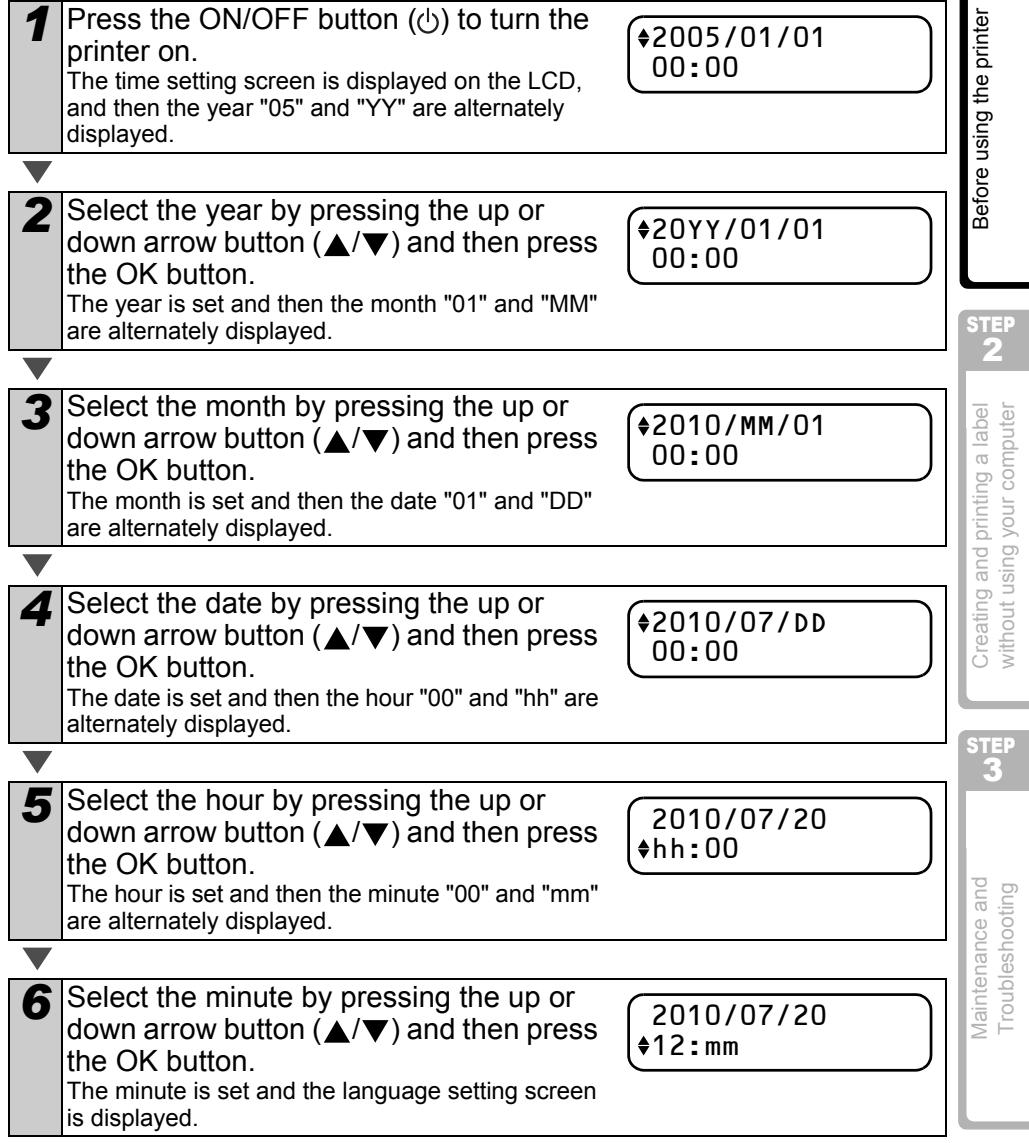

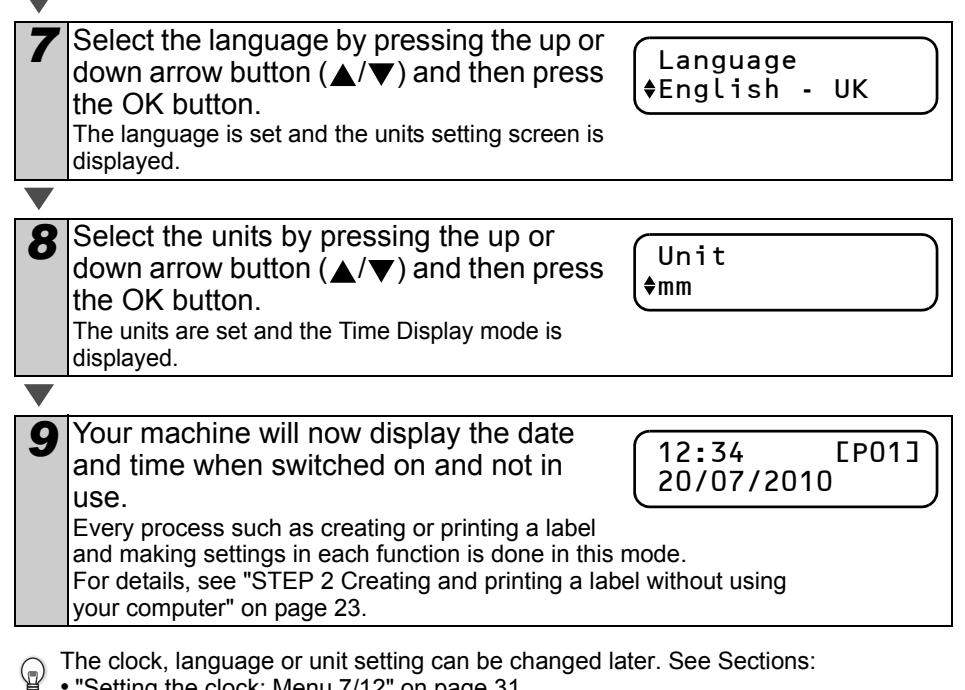

- ["Setting the clock: Menu 7/12" on page 31](#page-34-2)
- ["Setting the language: Menu 9/12" on page 32](#page-35-3)
- ["Set the unit of measure \(inch or mm\): Menu 10/12" on page 33](#page-36-2)

<span id="page-24-0"></span>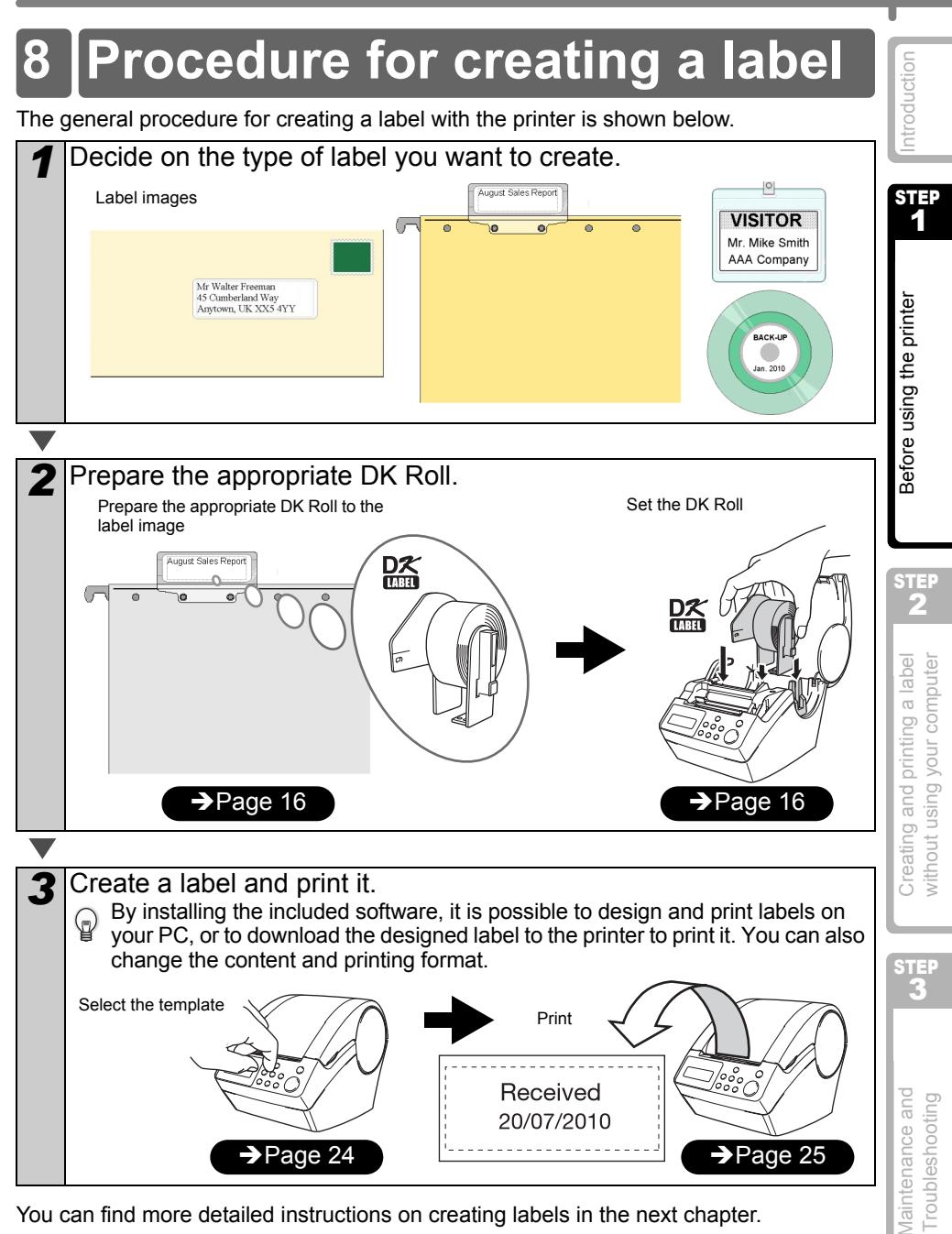

You can find more detailed instructions on creating labels in the next chapter.

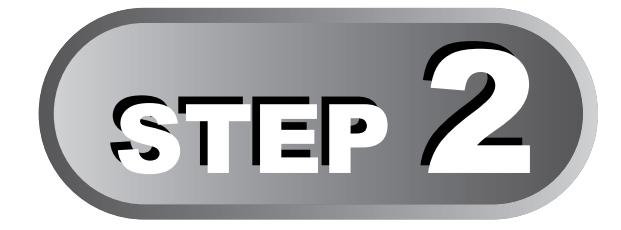

# <span id="page-26-1"></span><span id="page-26-0"></span>Creating and printing a label without using your computer

This printer has eight built-in templates for your convenience, you may select the template you want from these templates by scrolling up or down ( $\triangle$ / $\nabla$ ) and then press the Print button. You may also download additional templates created in P-touch Editor. This is for PC only and not available for Mac.

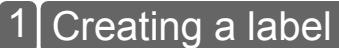

[1. Selecting a template](#page-27-1) **[Page 24](#page-27-1)** 

[2. Printing a label](#page-28-0) [Page 25](#page-28-0)

### [Other convenient functions](#page-29-0) 2

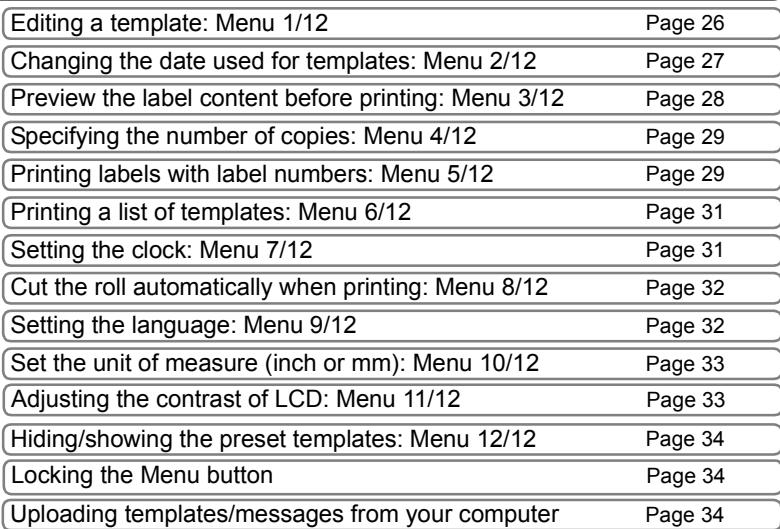

1[Introduction](#page-4-0) ntroduction STEP

23

[Maintenance and](#page-38-0)  [Troubleshooting](#page-38-0)

Vlaintenance and **Troubleshooting** 

STEP

# <span id="page-27-2"></span><span id="page-27-0"></span>**1 Creating a label**

After deciding the type of label you want to create you need to choose a suitable DK Roll (see ["Installing the DK Roll" on page 16](#page-19-3)).

## <span id="page-27-1"></span>**1. Selecting a template**

Select the template for the label you want to create, from one of the eight built-in templates.

It is also possible to create templates with your own PC. For details, see the "Software"<br>I liseds Cuide" (PDF Mexical) User's Guide" (PDF Manual).

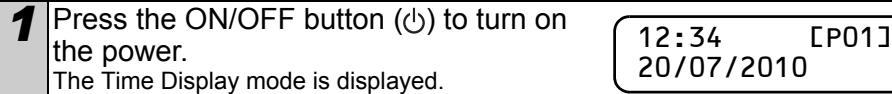

*2* Select a template by scrolling up or down with the arrow button  $(\triangle/\blacktriangledown)$  and then press the OK button. When selecting a template which includes a particular message (Msg), select the message and then press the OK button. The selected template is chosen, and the screen returns to the Time Display mode. [P07]Msg+D+T

For details on available templates, see "Types of templates" below.

### **Types of templates**

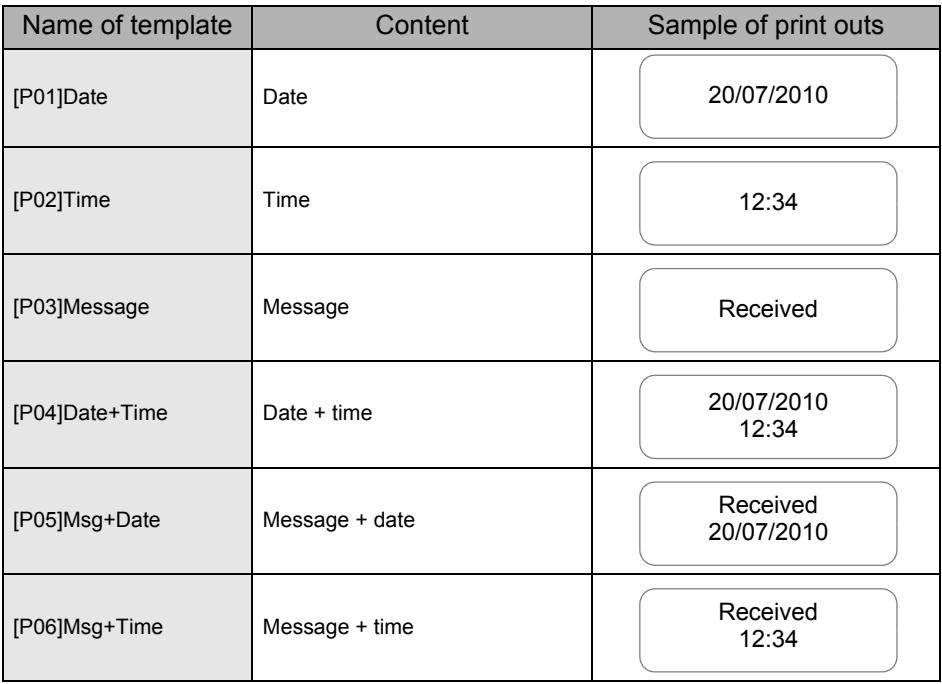

**ENGLISH** 

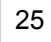

<span id="page-28-1"></span><span id="page-28-0"></span>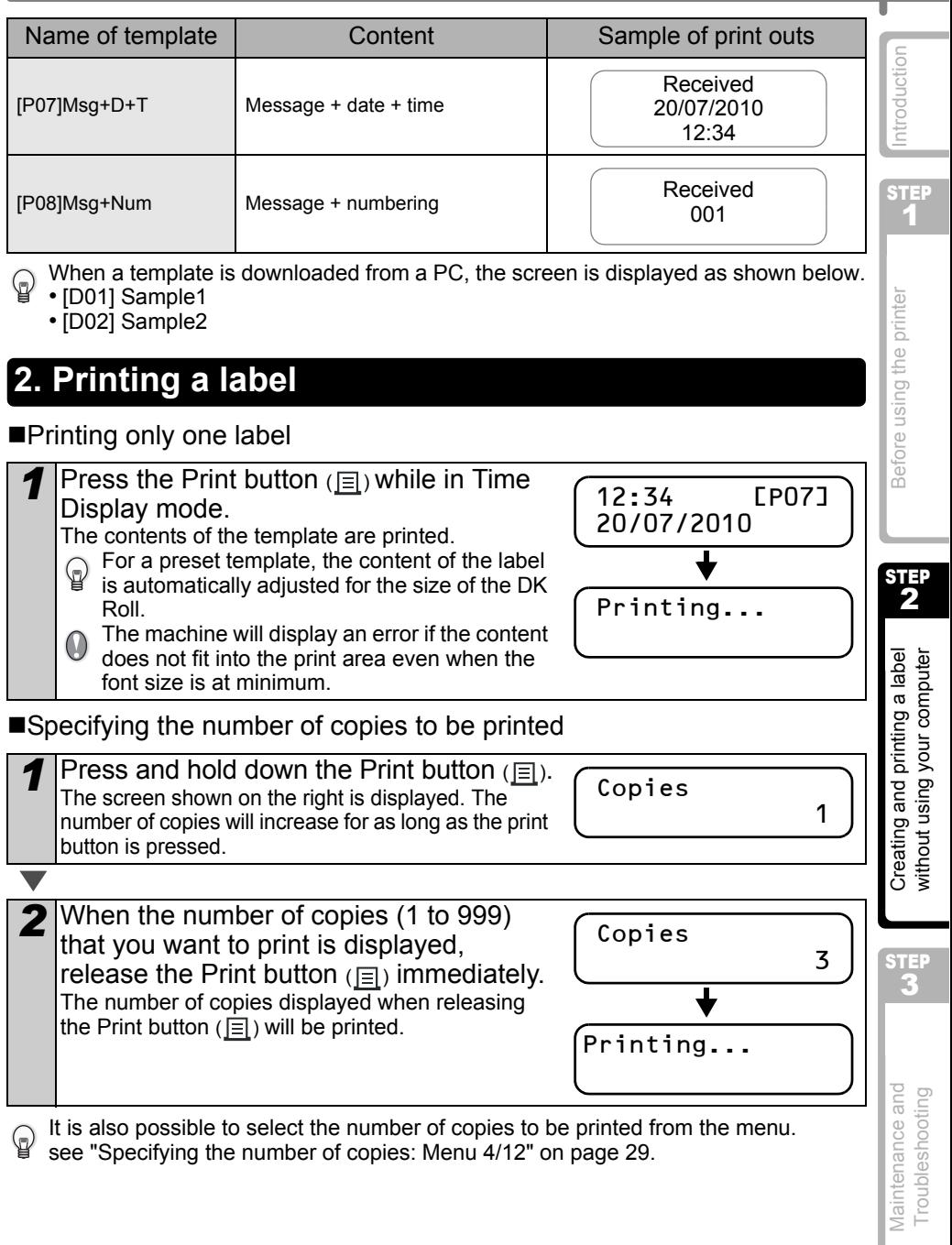

see ["Specifying the number of copies: Menu 4/12" on page 29](#page-32-0).

# <span id="page-29-0"></span>**2 Other convenient functions**

You can easily customize many functions of your machine, for example you can edit the contents of the built in templates.

## <span id="page-29-1"></span>**Editing a template: Menu 1/12**

By editing a selected template, it is possible to change the label to your own format. The editable content varies depending on the selected template.

The following explains an example when selecting template "[P07]Msg+D+T".

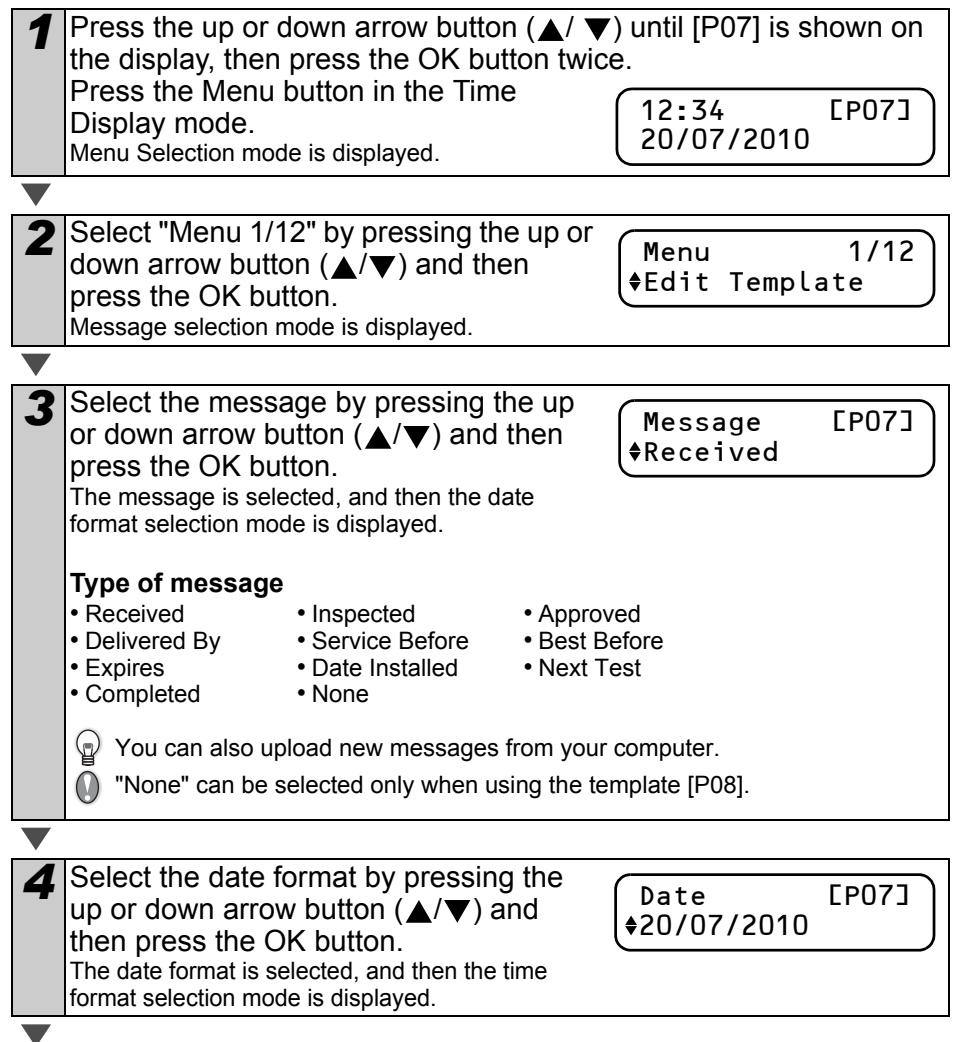

<span id="page-30-0"></span>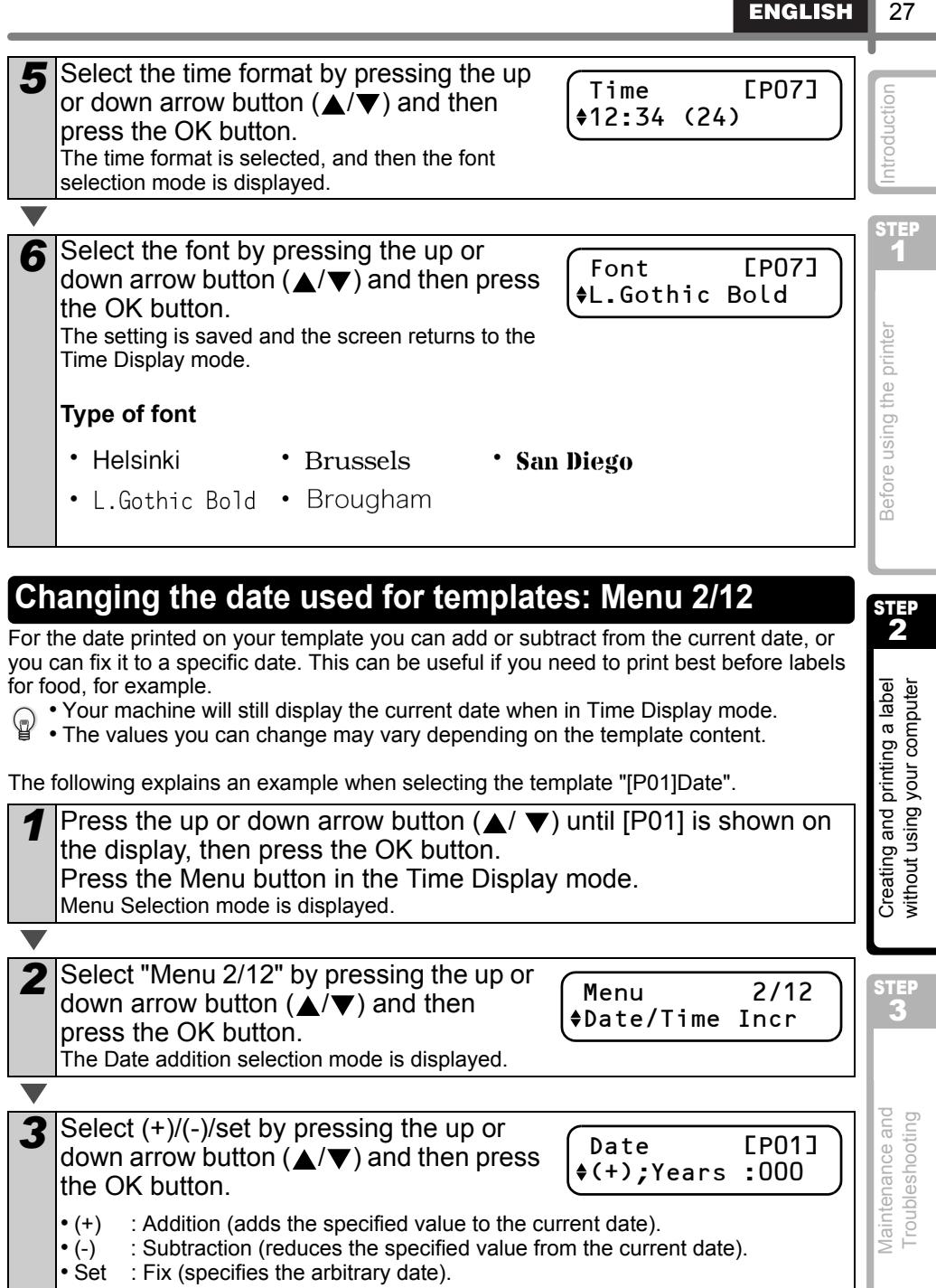

### 28 STEP 2 Creating and printing a label without using your computer

When selecting addition or subtraction

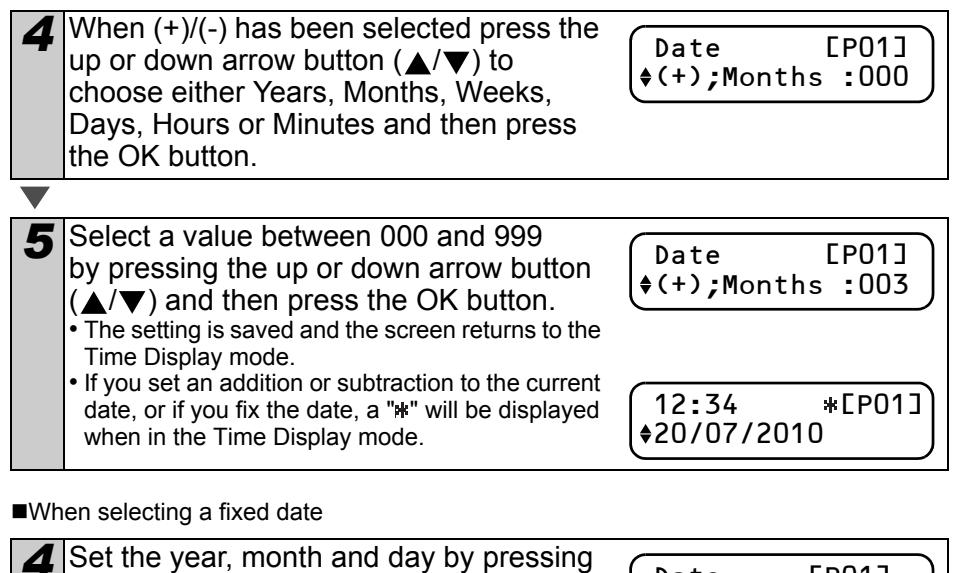

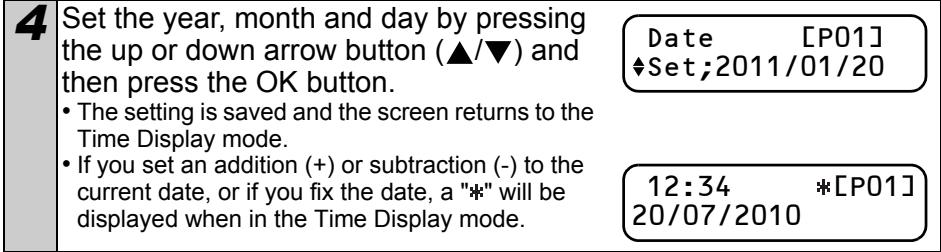

When you want to use the current time for printing, select addition (+) or subtraction (-) and reset all the values back to "000".

## <span id="page-31-0"></span>**Preview the label content before printing: Menu 3/12**

You can check your label content before printing by using the preview function.

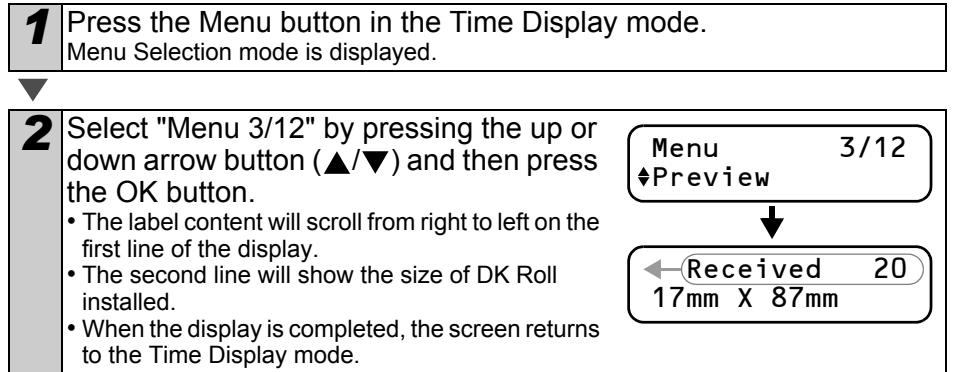

<span id="page-32-1"></span><span id="page-32-0"></span>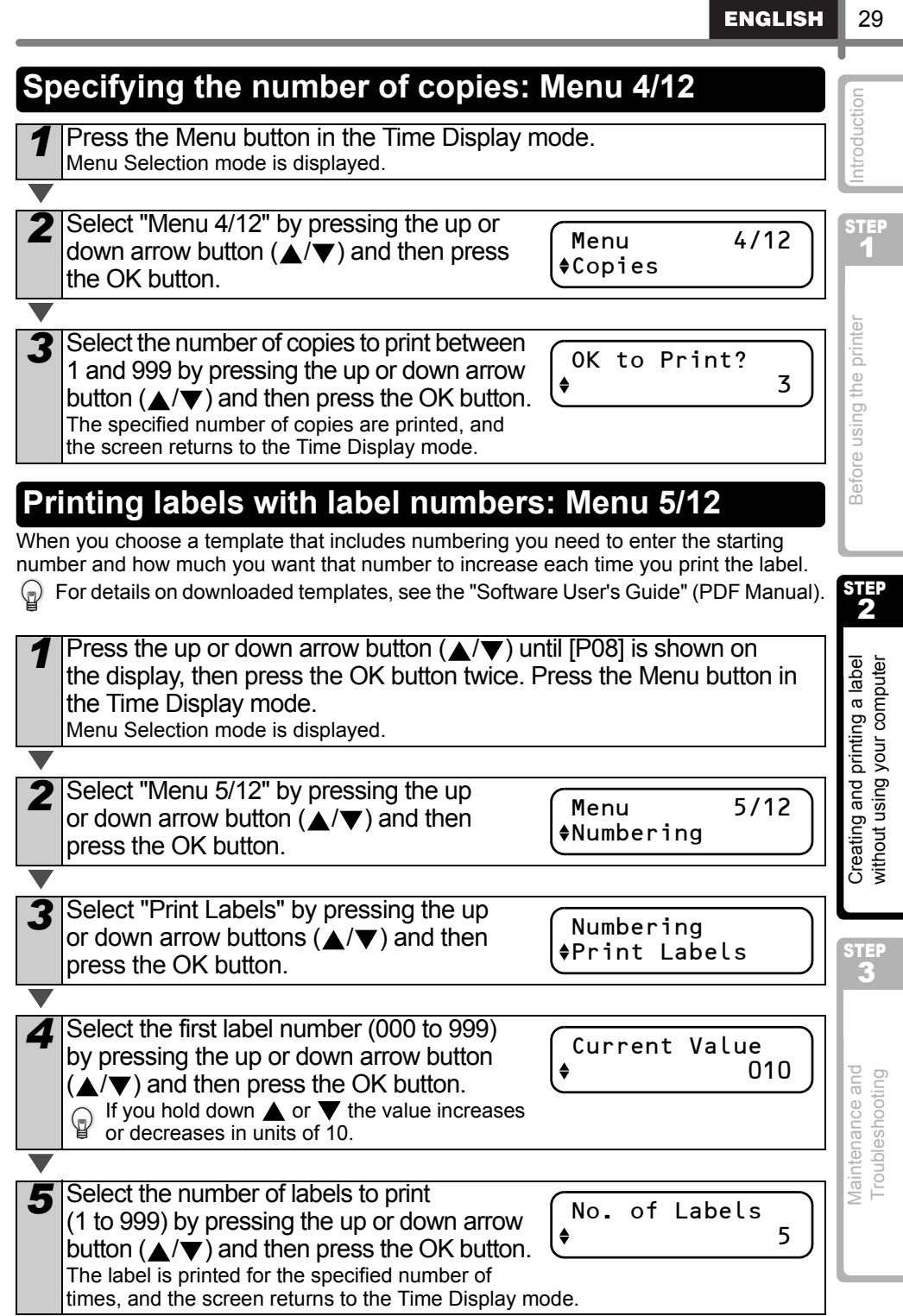

■Printing a sequential label

**Press the Print button**  $(\equiv)$  **in Time Display mode.** 

*2* A label is printed, and the screen returns to Time Display mode.

Printing...

**3** When you press the Print button  $(\equiv)$ again, a label with the next sequential number will be printed.

### **Printing more than one sequential label**

*Hold down the Print button*  $(\equiv)$  until the desired number of labels is displayed. The number will continue to increase as long as the Print button  $(\equiv)$  is pressed.

No. of Labels 5

### Resetting the sequential number

Press the Menu button in Time Display mode. Menu Selection mode is displayed. *2* Select "Menu 5/12" by pressing the up or down arrow buttons  $(A/\blacktriangledown)$  and then press the OK button. **3** Select "Reset Number" by pressing the up or down arrow buttons  $(A/\blacktriangledown)$  and then press the OK button. **4** Press the OK button. For the [P08]Msg+Num template, the count number will reset to 001. If you are using a template transferred from your computer, the count number will reset to the number stored in the template. Menu 5/12 Numbering Numbering Reset Number OK to Reset?

STEP 1

Introduction

STEP 2

Creating and printing a label without using your computer

Before using the printer

# <span id="page-34-0"></span>**Printing a list of templates: Menu 6/12**

It is possible to print a sample of every template (including downloaded templates) for reference.

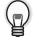

For details on downloaded templates, see "Software User's Guide" (PDF Manual).

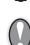

Choose a DK tape that print labels up to 62 mm in width. If the DK label is too narrow the machine will indicate an error.

Press the Menu button in the Time Display mode. Menu Selection mode is displayed.

*2* Select "Menu 6/12" by pressing the up or down arrow button ( $\angle$ / $\blacktriangledown$ ) and then press the OK button.

Menu 6/12 List Print

OK to Print All Templates?

*3* Press the OK button or the Print button (同). The list of templates is printed and the screen returns to the Time Display mode.

# <span id="page-34-2"></span><span id="page-34-1"></span>**Setting the clock: Menu 7/12**

Press the Menu button in the Time Display mode. Menu Selection mode is displayed.

If the time and date has not been kept after the power cord has been removed, replace the battery. As the battery is no longer holding a charge and the clock will

When you have set the clock the screen will return to the Time Display mode.

Hours (hh) and Minute (mm) by pressing the up or down arrow button ( $\triangle$ / $\blacktriangledown$ )

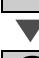

*2* Select "Menu 7/12" by pressing the up or down arrow button ( $\angle$ / $\blacktriangledown$ ) and then press the OK button.

Menu 7/12 Set Date/Time

**3** Set the clock by pressing the up or down arrow button ( $\triangle$ / $\nabla$ ) and press the OK button. Adjust the Year (YY), Month (MM), Day (DD),

and then press the OK button.

need to be reset upon installation of a new battery.

2010/01/01 00:00

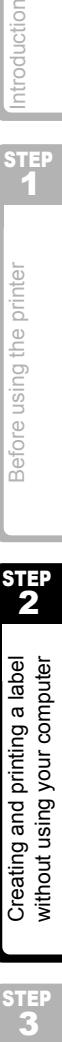

[Maintenance and Troubleshooting](#page-38-0)

## <span id="page-35-2"></span><span id="page-35-0"></span>**Cut the roll automatically when printing: Menu 8/12**

There are three options, cutting after each label, not cutting labels, or cutting the last label only.

**1** Press the Menu button in the Time Display mode. Menu Selection mode is displayed.

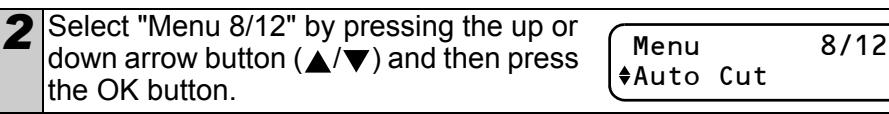

*3* Select a function you want to use by pressing the up or down arrow buttons  $(A/\blacktriangledown)$  and then press the OK button. The setting is saved and the screen returns to Time Display mode.

Function **Description** Cut:Each Label Cuts each label after printing. Cut:Off Does not cut labels. Cut:At End Cuts only the last label printed. 001  $\Omega$  002  $\Omega$  003  $\Omega$  1004 001 002 003 004 005 006. 001 002 003 004

## <span id="page-35-3"></span><span id="page-35-1"></span>**Setting the language: Menu 9/12**

Press the Menu button in the Time Display mode. Menu Selection mode is displayed.

**2** Select "Menu 9/12" by pressing the up or down arrow button  $($   $\blacktriangle$ / $\blacktriangledown$ ) and then press the OK button.

Menu 9/12 Language

Auto Cut Cut:Each Label

**3** Select the language by pressing the up or down arrow button ( $\triangle$ / $\nabla$ ) and then press the OK button. The setting is saved and the screen returns to the Time Display mode.

Language English - UK

## <span id="page-36-2"></span><span id="page-36-0"></span>**Set the unit of measure (inch or mm): Menu 10/12**

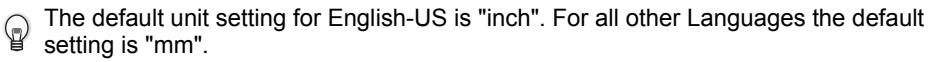

Press the Menu button in the Time Display mode. Menu Selection mode is displayed.

- 2 Select "Menu 10/12" by pressing the up or down arrow button ( $\triangle$ / $\blacktriangledown$ ) and then press the OK button.
- Menu 10/12  $ell$

Unit  $emm$ 

**3** Select the unit by pressing the up or down arrow button  $(\triangle/\blacktriangledown)$  and then press the OK button. The setting is saved and the screen returns to the

Time Display mode.

## <span id="page-36-1"></span>**Adjusting the contrast of LCD: Menu 11/12**

Press the Menu button in the Time Display mode. Menu Selection mode is displayed.

2 Select "Menu 11/12" by pressing the up or down arrow button  $(\triangle/\blacktriangledown)$  and then press the OK button.

Menu 11/12 LCD Contrast

ast

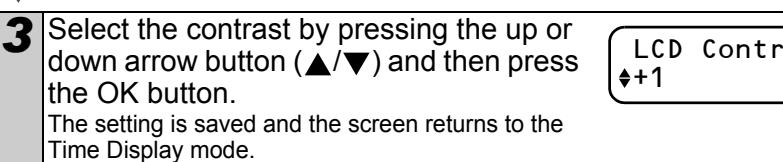

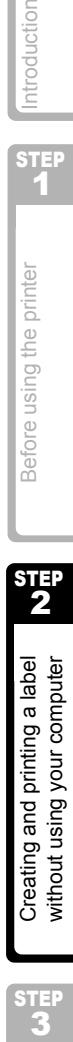

STEP 1

Before using the printer

33

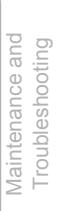

STEP<br>3

## <span id="page-37-0"></span>**Hiding/showing the preset templates: Menu 12/12**

Press the Menu button in Time Display mode. Menu Selection mode is displayed.

2 Select "Menu 12/12" by pressing the up or down arrow buttons  $(\triangle/\blacktriangledown)$  and then press the OK button.

> Show Templates Show:All

Menu 12/12 Show Templates

 $(\triangle/\blacktriangledown)$  and then press the OK button. • The setting is saved and the screen returns to Time Display mode.

3 Select "Show:All" or "Hide:Preset" by pressing the up or down arrow buttons

• If you select "Show:All", you can see the templates listed on [page 24](#page-27-1) and [25](#page-28-0).

## <span id="page-37-4"></span><span id="page-37-1"></span>**Locking the Menu button**

You can prevent accidental changes to templates by locking the menu button.

Press the Menu button for more than one second in Time Display mode.

- When the Menu button is locked, "a" is displayed in the Time Display mode as shown on the right.
- When pressing the Menu button for more than one second again, the Menu button is unlocked.

<span id="page-37-2"></span>**Uploading templates/messages from your computer** 

You can upload templates or message content you create in P-touch editor to your printer by using the P-touch Transfer Manager.

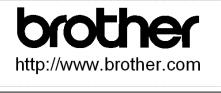

12:34 [P07]

20/07/2010

 $\blacksquare$   $\textcircled{r}$  This is for PC only. Not available for Mac.

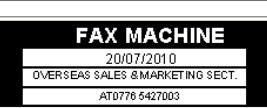

## <span id="page-37-3"></span>**Concerning the download of message**

It is possible to add the item selected for Message to the main unit using P-touch Transfer Manager. It will be convenient to set the name or company name. For details, refer to  $\rightarrow$ "Software User's Guide" (PDF Manual).

Amy McCarthy

20/07/2010

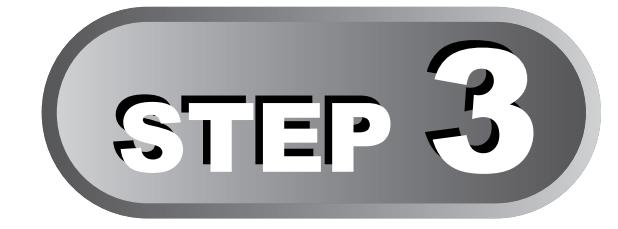

# <span id="page-38-1"></span><span id="page-38-0"></span>Maintenance and Troubleshooting

This section of the guide explains how to properly maintain this printer so as to ensure many years of reliable service.

This section also covers how to troubleshoot potential problems and how to read and understand error messages.

### **[Maintenance](#page-39-0)** 1

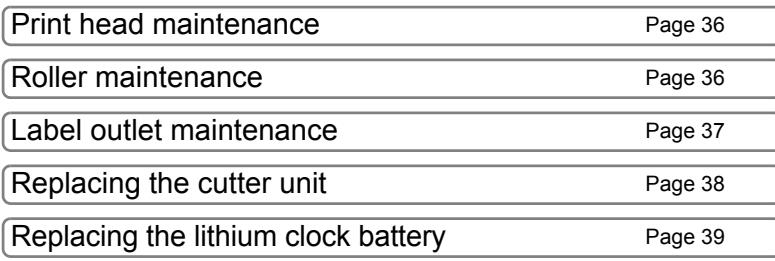

## 2 [Troubleshooting](#page-45-0)

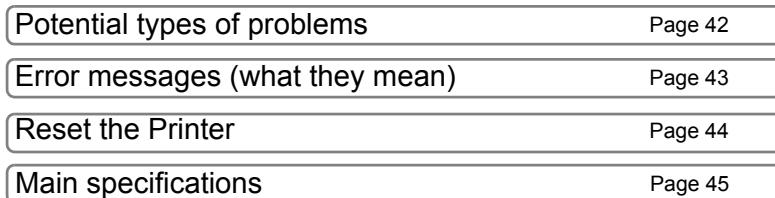

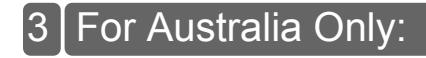

STEP

1[Introduction](#page-4-0)

ntroductior

35

 $\overline{\text{S}}$ TEP

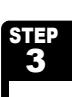

# <span id="page-39-0"></span>**1 Maintenance**

Maintenance of the printer needs only to be done when required. However, some environments will require that maintenance should be done more frequently (e.g. in dusty conditions).

# <span id="page-39-1"></span>**Print head maintenance**

The DK Roll (thermal recording paper type) used with the printer is designed to clean the print head automatically. When the DK Roll passes the print head during printing and label feeding, the print head is cleaned.

## <span id="page-39-2"></span>**Roller maintenance**

Clean the roller using the cleaning sheet (available separately).

The printer contains only one cleaning sheet.

When doing maintenance on the roller, be sure to use the cleaning sheet supplied  $\mathbb Q$ exclusively for this printer.

If using other cleaning sheets, the surface of the roller may be damaged and may cause a malfunction.

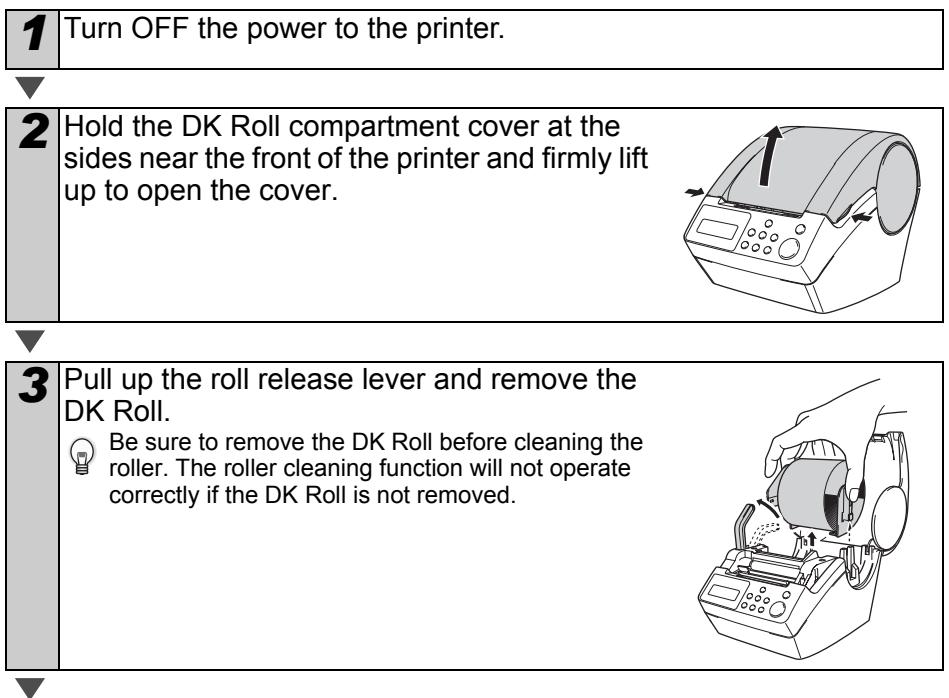

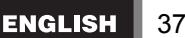

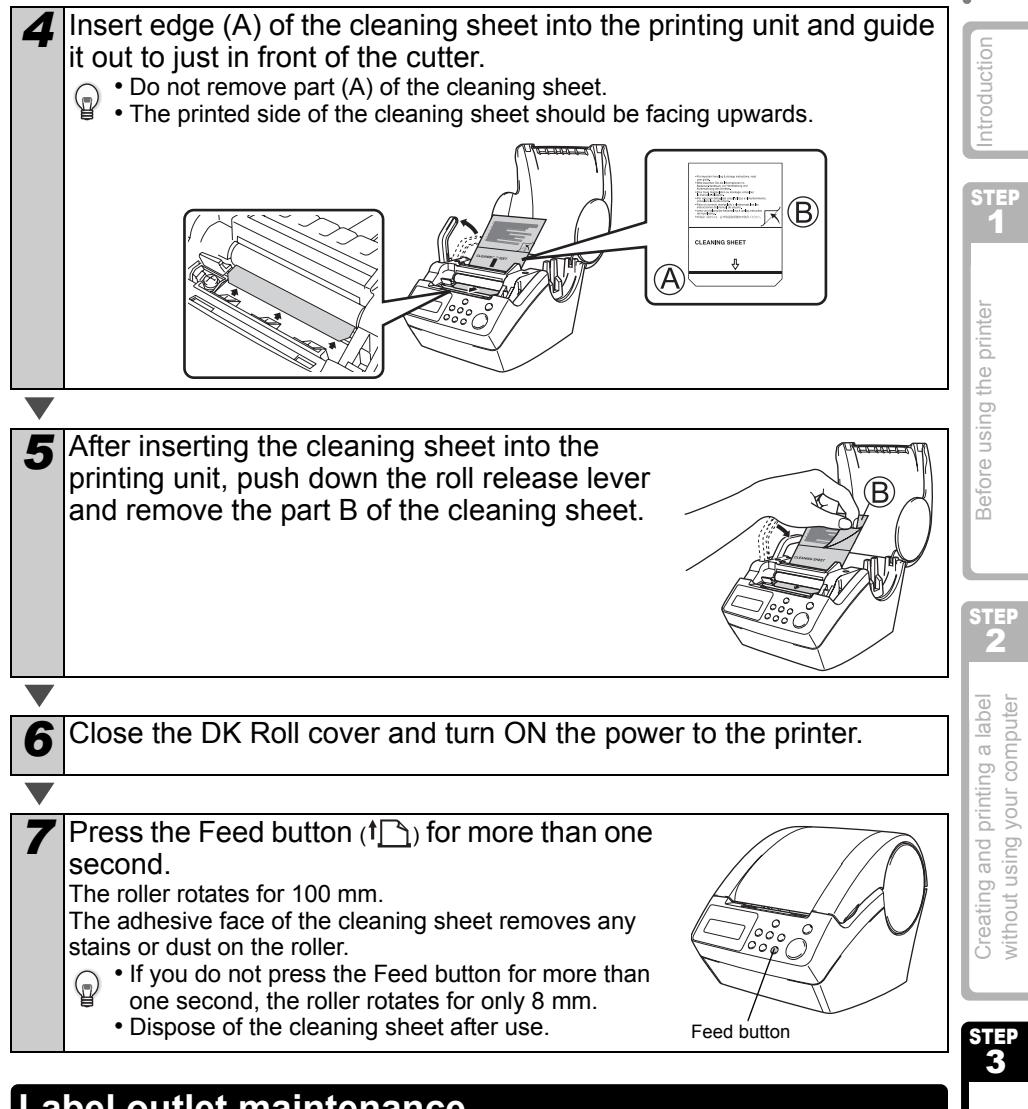

## <span id="page-40-0"></span>**Label outlet maintenance**

When glue is attached to the label outlet (metallic plate part and resin guide part) and the printer damages the label, pull out the power plug from the outlet and clean the label outlet with a cloth dipped into ethanol or isopropyl alcohol.

It is recommended to clean the label outlet when replacing the cutter unit.

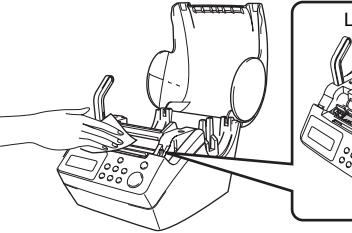

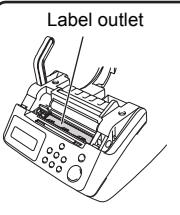

[Maintenance and Troubleshooting](#page-38-1)

## <span id="page-41-0"></span>**Replacing the cutter unit**

Eventually the cutting blade on the cutter unit will become dull (blunt) and need to be replaced. At the appropriate time, purchase a new replacement cutter unit and install it according to the following procedure.

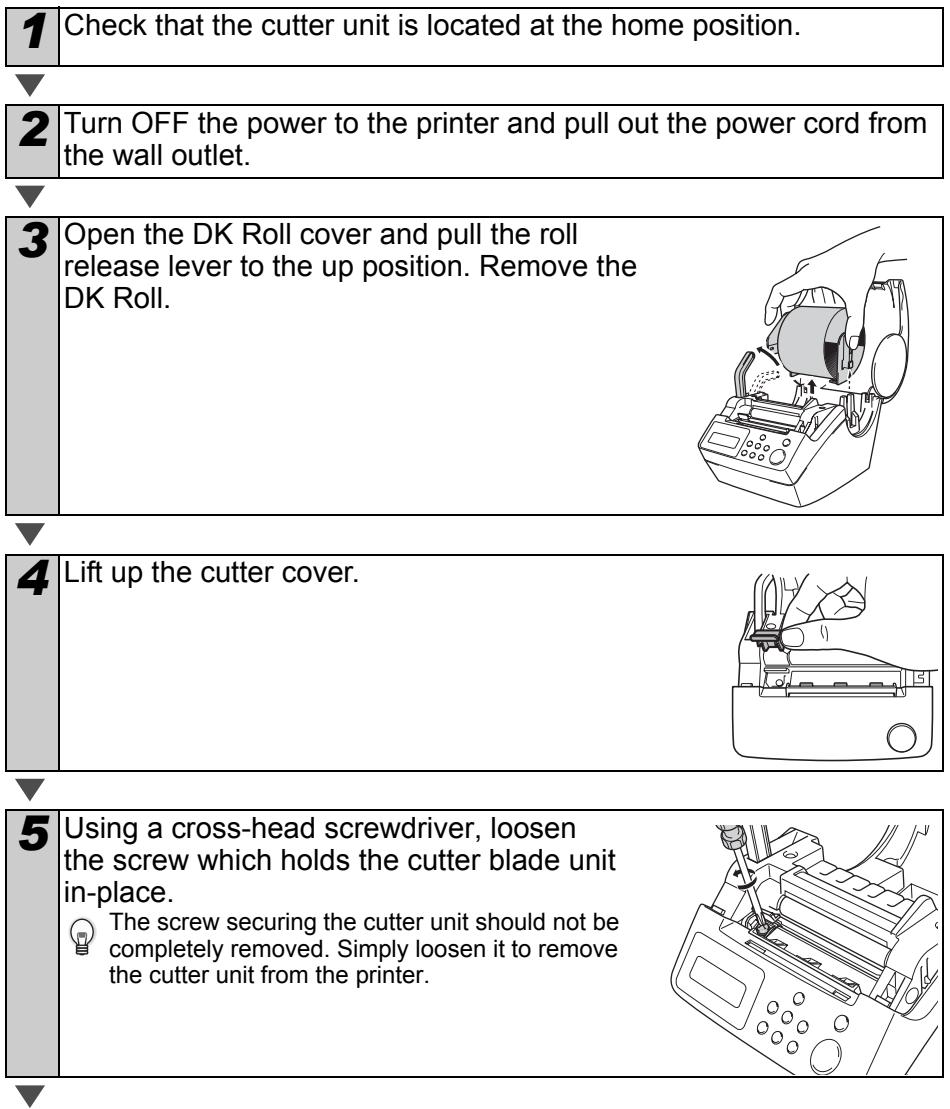

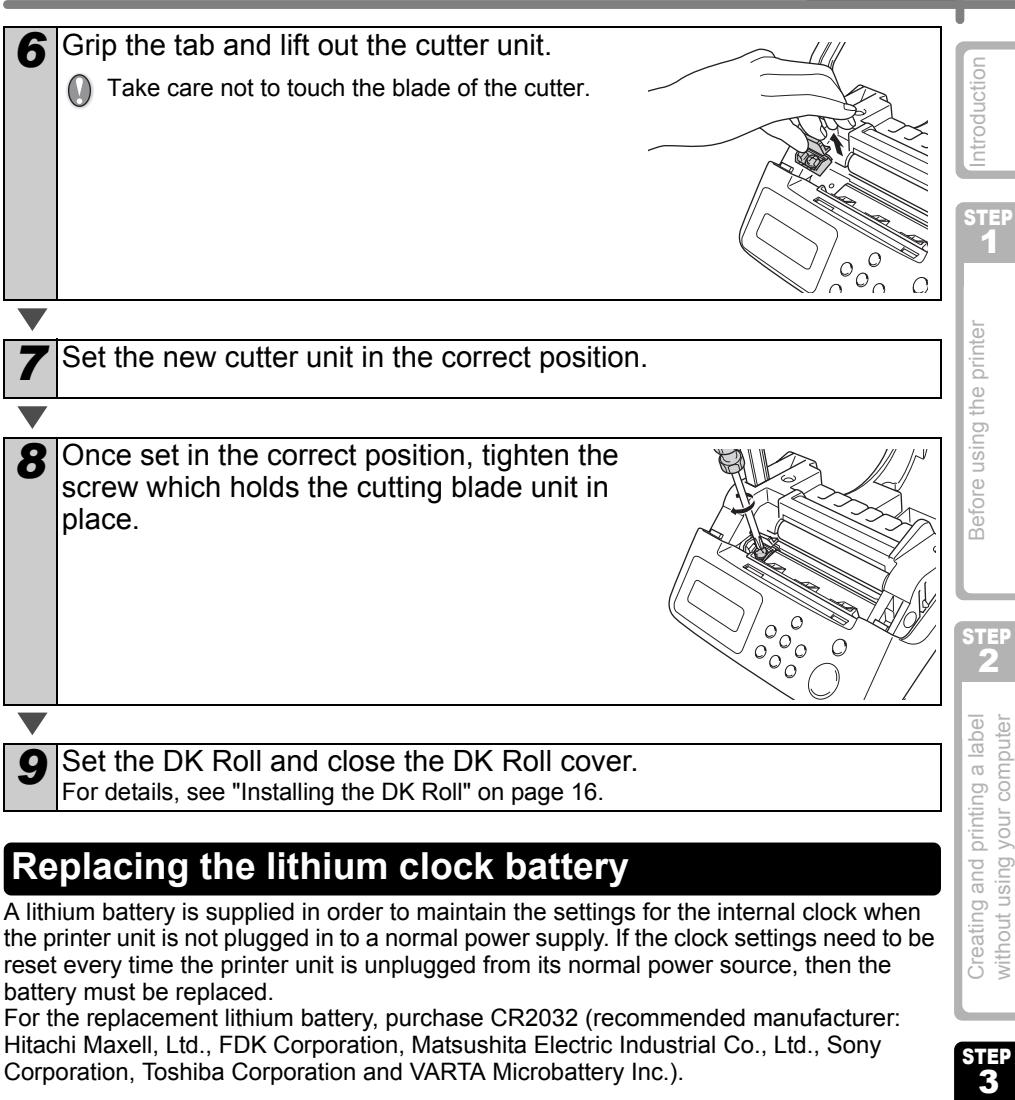

# <span id="page-42-1"></span><span id="page-42-0"></span>**Replacing the lithium clock battery**

A lithium battery is supplied in order to maintain the settings for the internal clock when the printer unit is not plugged in to a normal power supply. If the clock settings need to be reset every time the printer unit is unplugged from its normal power source, then the battery must be replaced.

For the replacement lithium battery, purchase CR2032 (recommended manufacturer: Hitachi Maxell, Ltd., FDK Corporation, Matsushita Electric Industrial Co., Ltd., Sony Corporation, Toshiba Corporation and VARTA Microbattery Inc.).

- Use only the authorized battery for the printer.
- Dispose of the used battery in accordance with all applicable federal, state and local regulations.
	- When storing or discarding the battery, wrap it with adhesive cellophane tape or similar material to prevent it from short-circuiting.
	- It is recommended to replace the battery every two years.

Example of grounding of battery

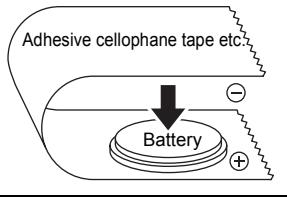

Maintenance and<br>Troubleshooting

STEP<br>3

without using your computer

*1* Turn OFF the power to the printer and pull the power cord out of the outlet.

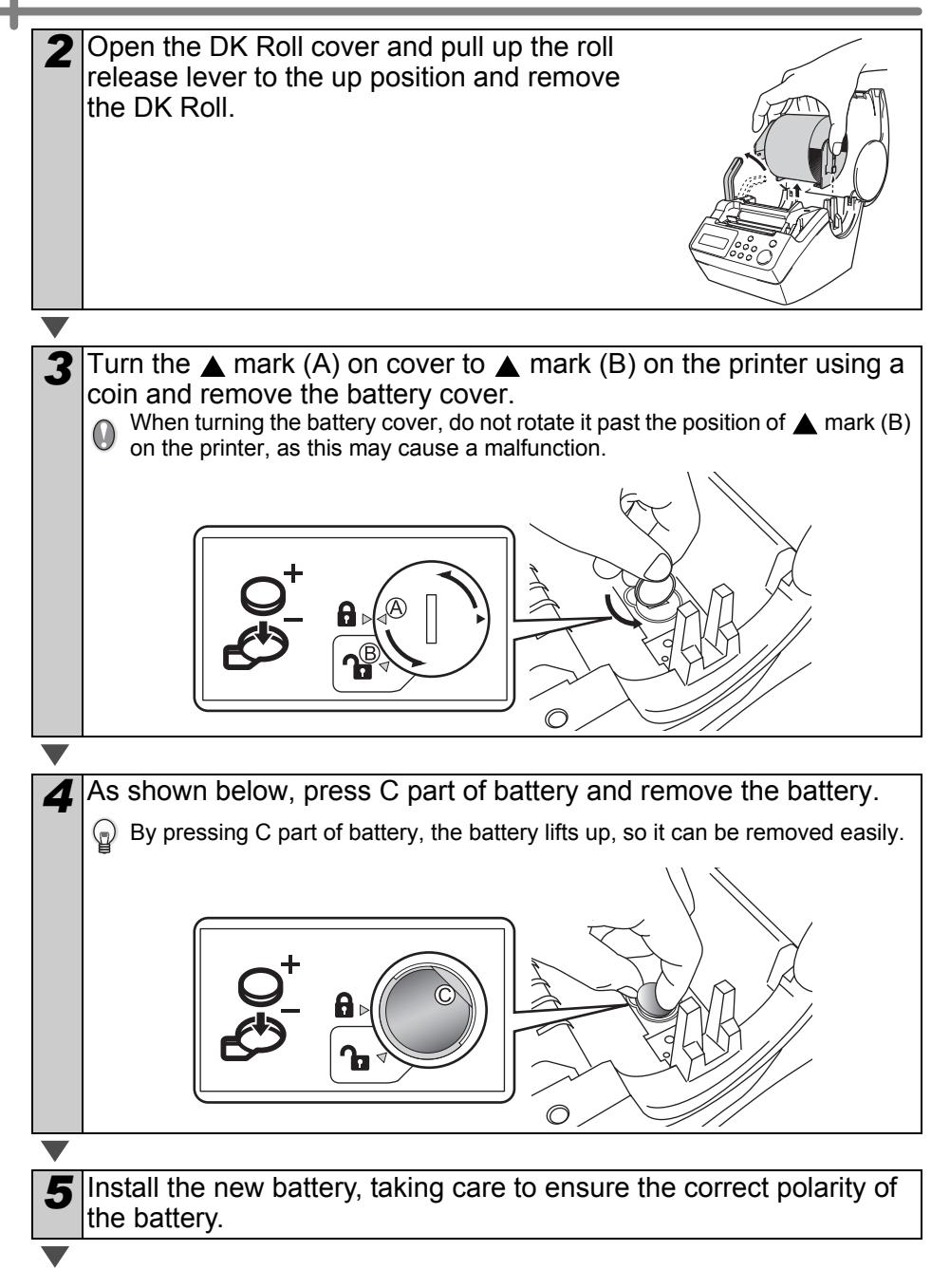

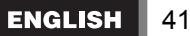

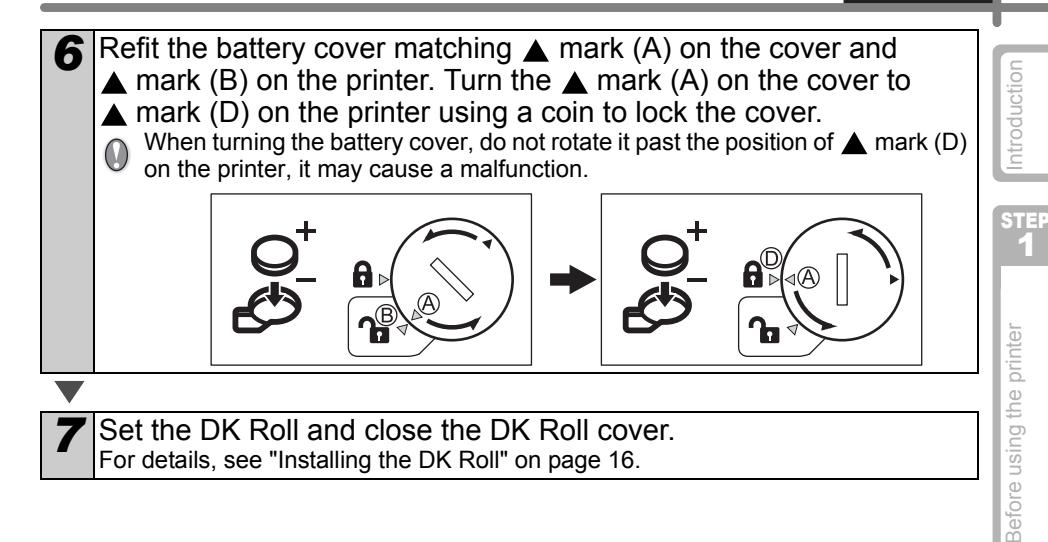

**3Before using and printing a label creating the printer Creating the printer computer computer computer** 2 Creating and printing a label without using your computer

STEP

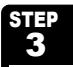

# <span id="page-45-2"></span><span id="page-45-0"></span>**2 Troubleshooting**

If problems occur while using this printer, the following may help you to solve the problems:

# <span id="page-45-1"></span>**Potential types of problems**

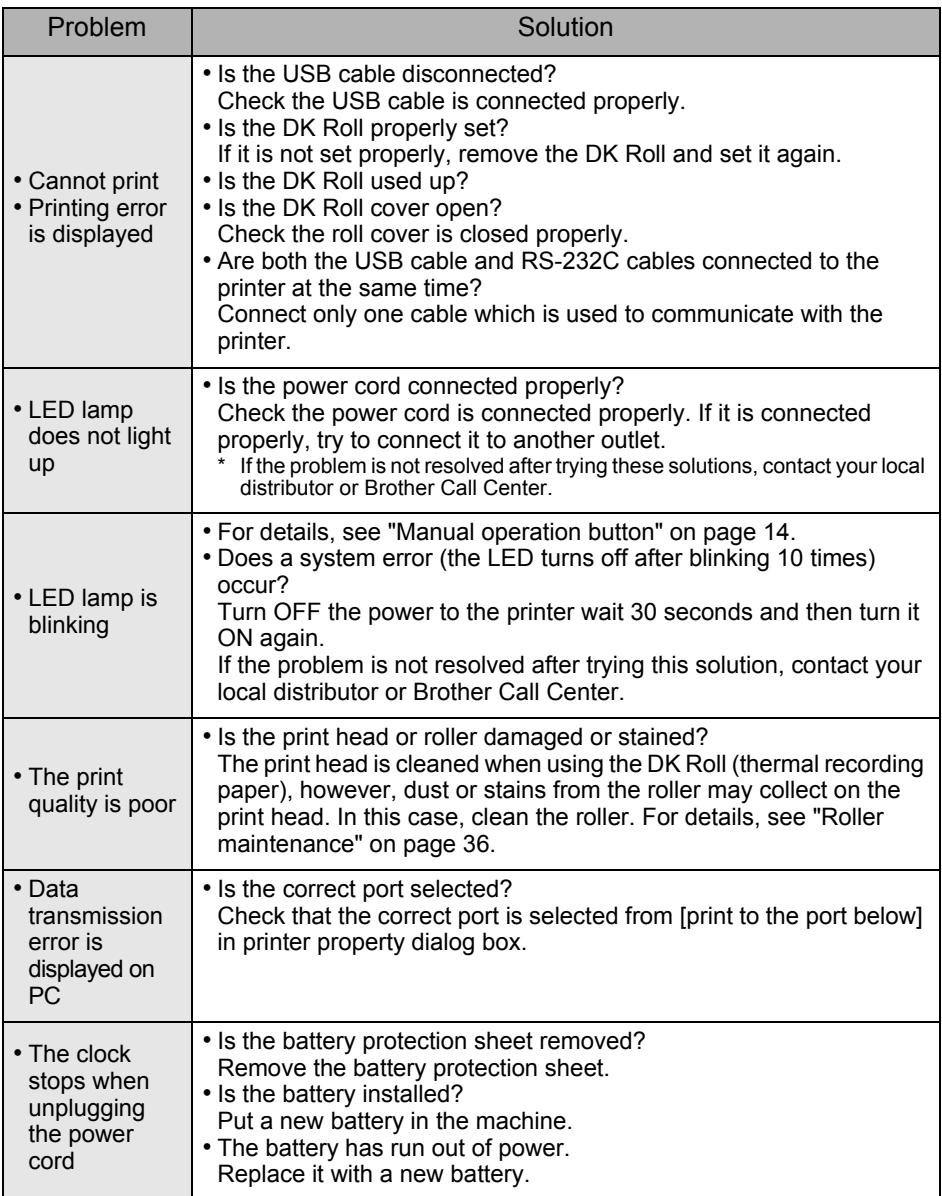

**ENGLISH** 

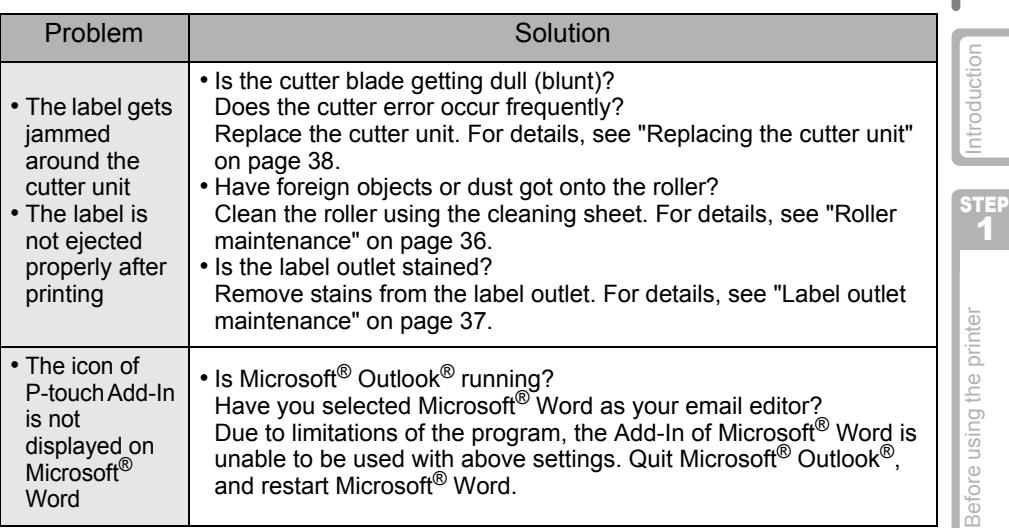

# <span id="page-46-0"></span>**Error messages (what they mean)**

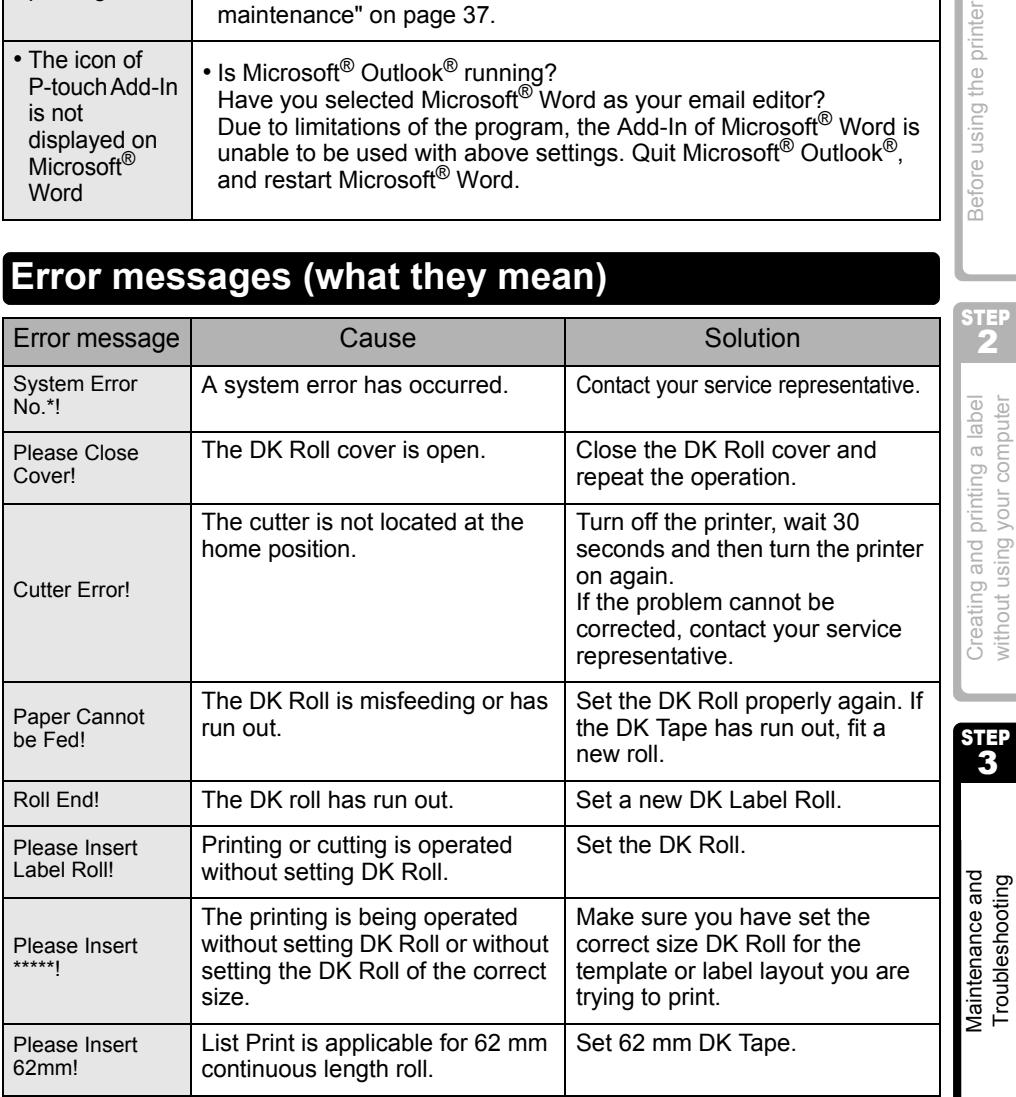

43

without using your computer

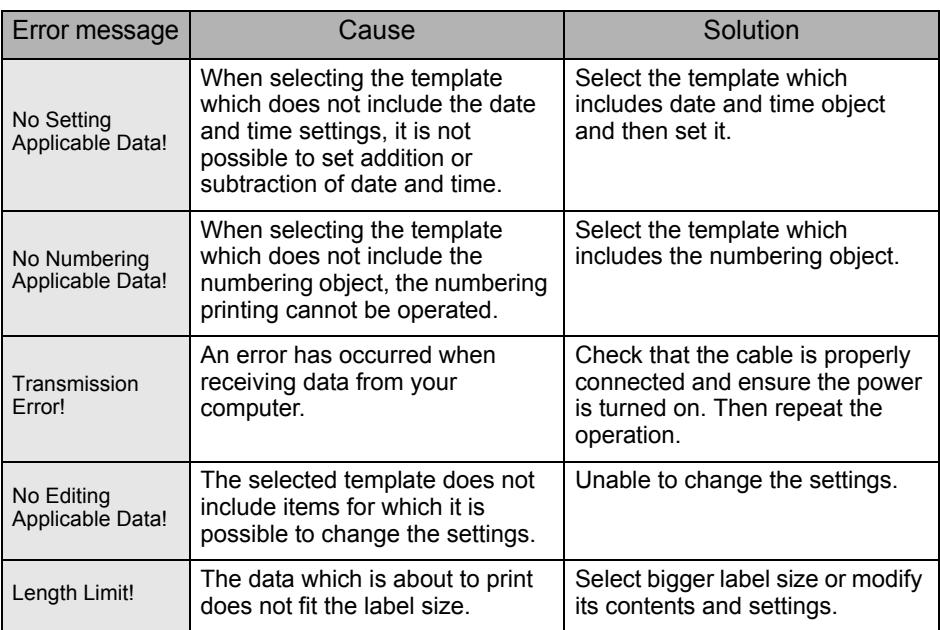

# <span id="page-47-0"></span>**Reset the Printer**

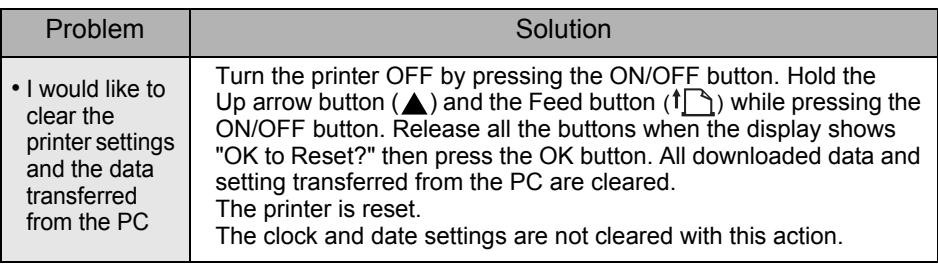

# <span id="page-48-0"></span>**Main specifications**

### **Product specifications**

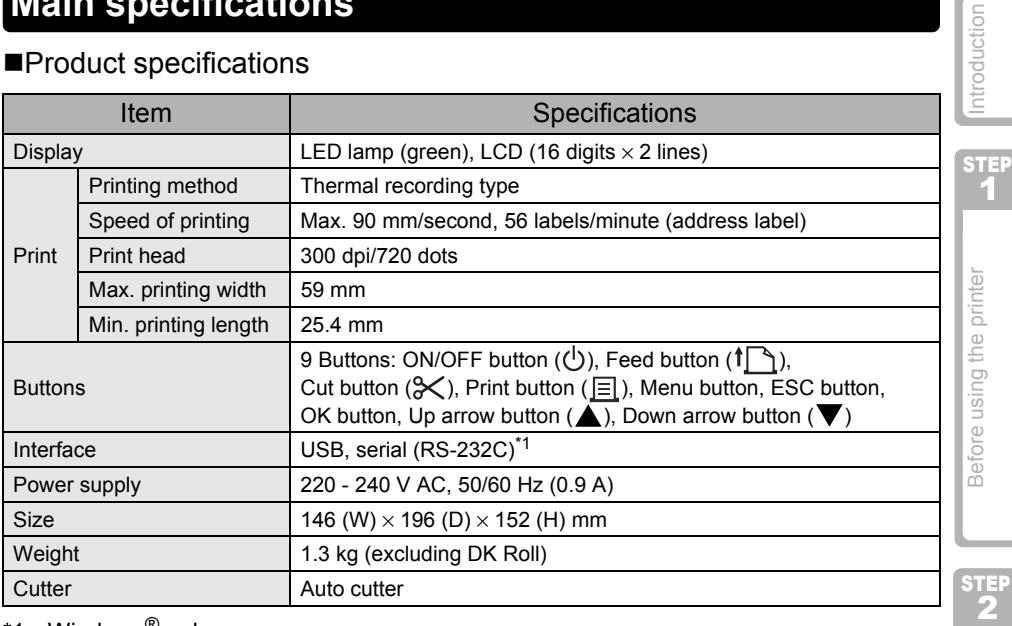

\*1 Windows® only.

\*1 The RS-232C interface is required when printing with ESC/P commands.

### ■Operating environment

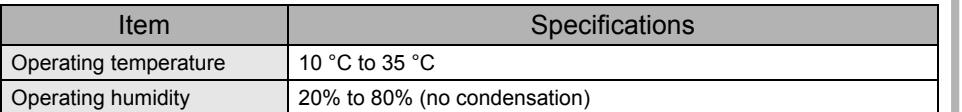

**3Before using and printing a label creating the printer Creating the printer computer computer computer** Creating and printing a label without using your computer

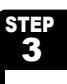

# <span id="page-49-0"></span>**3 For Australia Only:**

**Support** - For technical support of your Brother Product other than what you can resolve through th[e User's Guide, please visit our Web Site or Solution](http://www.brother.com.au/ServiceSupport.aspx)s Web Site (see below) to find an answer to FAQs/Troubleshooting, locating Drivers & Software

Alternatively, please contact the Product Support Centre for any customer care/technical support enquiry.

### **To contact Brother International (Aust) Pty Ltd for support on a Brother product please see the details listed below:**

Product Support Centre: **Australia**

Brother International (Aust) Pty Ltd

Phone: 02 8875 6000

Fax: 02 9870 7223

Solutions Site: **http://solutions.brother.com**

Web Site: **www.brother.com.au**

Email: T[o submit an e-mail enqu](http://www.brother.com.au)iry, visit **www.brother.com.au** go to **Service and Support** [area and follow the](http://solutions.brother.com) prompts.

Our Technical Support Consultants are available 5 days a week by phone during the hours of 8.30am to 5.00pm (EST/EDST) Monday to Friday.

# brother

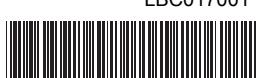

Printed in China ....LBC017001